**Parabéns! Você e seu Mac Pro foram feitos um para o outro.**

# **Diga olá ao seu Mac Pro**

**www.apple.com/br/macpro**

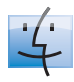

**Finder** Navegue pelo conteúdo do seu computador usando o Cover Flow.

**Ajuda Mac**

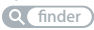

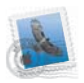

**Mail**

Administre todas as suas contas de e-mail em um único lugar.

**Ajuda Mac**

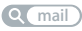

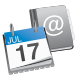

#### **iCal e Agenda** Mantenha sua programação e seus contatos em sincronia.

**Ajuda Mac**

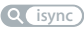

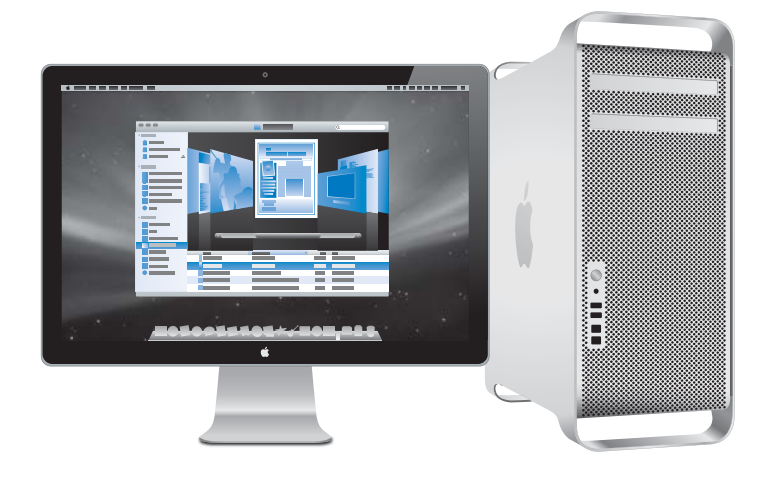

# **Mac OS X Leopard**

**www.apple.com/br/macosx**

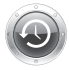

**Time Machine** Faça o backup e restaure os seus arquivos automaticamente.

**Ajuda Mac Q** (time machine)

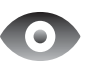

**Quick Look** Pré-visualize os seus arquivos de forma instantânea.

**Ajuda Mac quick look**

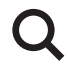

**Spotlight** Encontre qualquer coisa no seu Mac num piscar de olhos.

**Ajuda Mac spotlight**

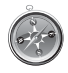

**Safari** Utilize a Internet com o navegador mais rápido do mundo.

**Ajuda Mac safari**

### **iLife '09 www.apple.com/br/ilife**

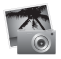

**iPhoto**

Compartilhe fotos na Internet ou crie álbuns, cartões e calendários.

**Ajuda iPhoto foto**

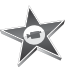

**iMovie** Faça um filme e compartilhe-o na Internet facilmente.

**Ajuda iMovie**

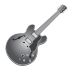

**GarageBand** Crie sua própria música com músicos em um palco virtual.

**Ajuda GarageBand Q filme g gravar Q gravar Q site** 

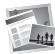

**iWeb** Construa sites com fotos, filmes, blogs e podcasts.

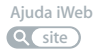

# **Índice**

# **[Capítulo 1: Preparado, Configurado, Já](#page-6-0)**

- Como Configurar o seu Mac Pro
- Como Colocar o seu Mac Pro em Repouso ou Desligá-lo

# **[Capítulo 2: A Vida com o seu Mac Pro](#page-18-0)**

- Recursos Básicos da Parte Frontal de seu Mac Pro
- Recursos do seu teclado Apple Keyboard
- Portas e Conectores da Parte Posterior de seu Mac Pro
- Mais Portas e Conectores da Parte Posterior
- Opções de Expansão Interna
- Como Obter Respostas

# **[Capítulo 3: Como tornar melhor que já era ótimo](#page-34-0)**

- Como abrir o Mac Pro
- Como Instalar Memória
- Como instalar dispositivos internos de armazenamento
- Como Adicionar Placas PCI Express
- Como Substituir a Bateria de Reserva Interna

# **[Capítulo 4: A solução para os seus problemas](#page-76-0)**

- Problemas com o seu Mac Pro
- Problemas com o Software
- Como Manter seu Software Atualizado
- Problemas com a comunicação sem fio AirPort
- Problemas com o seu Monitor
- Problemas com a conexão à Internet
- Como utilizar o Apple Hardware Test
- Como Instalar Novamente o Software que Acompanha o seu Mac Pro
- Como obter o máximo desempenho da Ethernet
- Mais informações sobre serviço e suporte
- Como Localizar o Número de Série

# **[Capítulo 5: O que há dentro do gabinete](#page-96-0)**

Especificações

# **[Capítulo 6: E finalmente...](#page-108-0)**

- Informações Importantes sobre Segurança
- Manutenção geral
- Dicas sobre Ergonomia
- A Apple e o meio ambiente
- Regulatory Compliance Information

# <span id="page-6-0"></span>**1 Preparado, Configurado, Já**

**1**

**www.apple.com/br/macpro**

**Ajuda Mac Assistente de Migração**

O seu Mac Pro possui a última tecnologia informática, incluindo a avançada tecnologia de processadores de múltiplos núcleos, memória de alta velocidade, slots de expansão e gráficos PCI Express e armazenamento interno, tudo em um chassi de alumínio anodizado com fácil acesso aos componentes internos.

*AVISO:* Para evitar danos, leia todas as instruções de instalação (e as informações sobre segurança na [página 110](#page-109-1)) com cuidado, antes de utilizar o seu Mac Pro pela primeira vez.

Mesmo assim, leia as informações do [capítulo 2, "A Vida com o seu Mac Pro,"](#page-18-1) para saber quais são os novos recursos deste Mac Pro.

As respostas às suas dúvidas podem ser encontradas na Ajuda Mac, no seu Mac Pro. Para obter mais informações sobre a Ajuda Mac, consulte ["Como Obter Respostas" a](#page-30-1)  [página 31](#page-30-1).

# <span id="page-8-0"></span>Como Configurar o seu Mac Pro

O seu Mac Pro foi projetado de maneira a permitir que você comece a utilizá-lo de maneira rápida e imediata. Siga as instruções contidas nas próximas páginas para começar.

### **Passo 1: Como posicionar o seu Mac Pro e o monitor**

Segure o Mac Pro pelas duas alças usando as técnicas de levantamento corretas. Use as técnicas corretas para levantar, ao posicionar também o seu monitor. Posicione o seu Mac Pro e o monitor de forma que:

- Eles estejam sobre superfícies planas e firmes.
- Â Os conectores do cabo de alimentação não estejam pressionados contra a parede ou qualquer outro objeto.
- Â O fluxo de ar na frente, atrás ou debaixo do Mac Pro e do monitor ou não esteja obstruído.
- As bandejas das unidades ópticas do computador tenham espaço livre suficiente diante delas para abrirem normalmente.

A única maneira de interromper completamente a entrada de energia elétrica em seu Mac Pro e no monitor consiste em desconectar os plugues de alimentação da fonte de alimentação. Certifique-se de que os cabos de alimentação do seu Mac Pro e monitor estejam ao alcance de forma que você possa desconectá-los facilmente.

#### **Passo 2: Conecte o cabo de alimentação.**

Conecte uma das extremidades o cabo de alimentação completamente ao soquete de conexão rebaixado que está situado na parte posterior do Mac Pro e conecte a outra extremidade a uma tomada ou extensão elétrica aterradas.

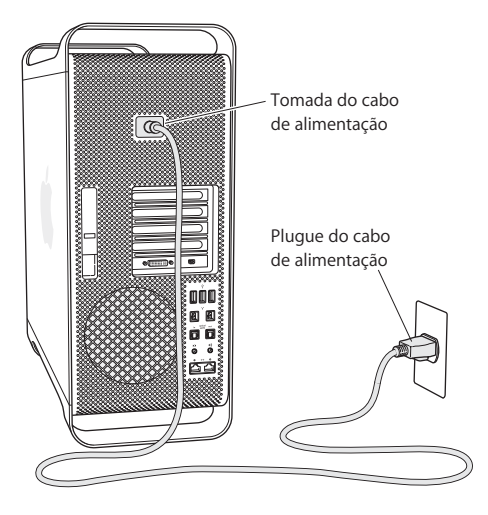

#### **Passo 3: Conecte o monitor.**

Conecte o seu monitor como mostrado na figura abaixo. Dependendo do tipo de monitor, você pode ter um ou mais cabos para conectar. Verifique as instruções que acompanham o monitor para obter informações adicionais sobre a configuração.

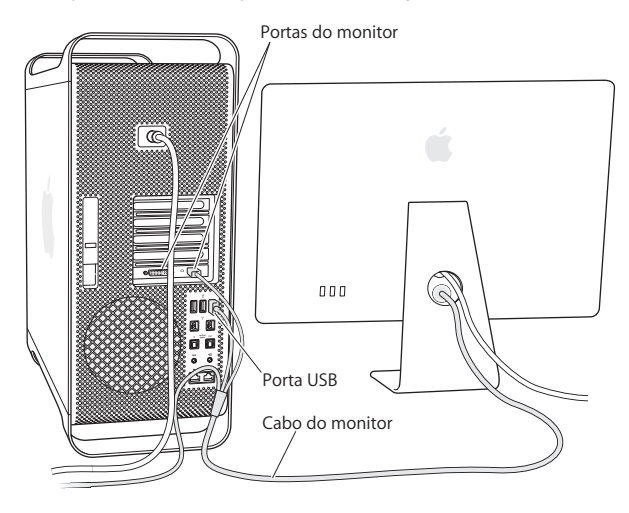

Você pode conectar monitores com conectores Mini DisplayPort ou DVI (Digital Visual InterfaceI) às portas do monitor da parte posterior do seu Mac Pro. A porta DVI é uma porta de link duplo, portanto você pode conectar um monitor de alta definição Apple Cinema de 30 polegadas.

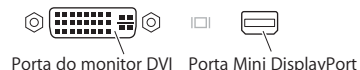

Você também pode conectar monitores que tenham um conector ADC (Apple Display Connector) ou de matriz gráfica de vídeo (VGA) usando os seguintes adaptadores:

- Para conectar um monitor VGA à porta DVI ou Mini DisplayPort, use o adaptador Apple DVI para monitor VGA ou Apple Mini DisplayPort para VGA (ambos disponíveis separadamente).
- Para conectar um monitor ADC à porta DVI, use um adaptador Apple DVI para monitor ADC (disponível separadamente).

Os adaptadores de monitor e outros acessórios para o seu Mac Pro são vendidos separadamente no site www.apple.com/br/store.

#### **Passo 4: Conecte um cabo Ethernet.**

Para acessar a Internet ou uma rede, conecte uma extremidade de um cabo Ethernet a qualquer uma das portas Ethernet da parte posterior do seu Mac Pro. Conecte a outra extremidade a um modem a cabo, DSL ou rede Ethernet.

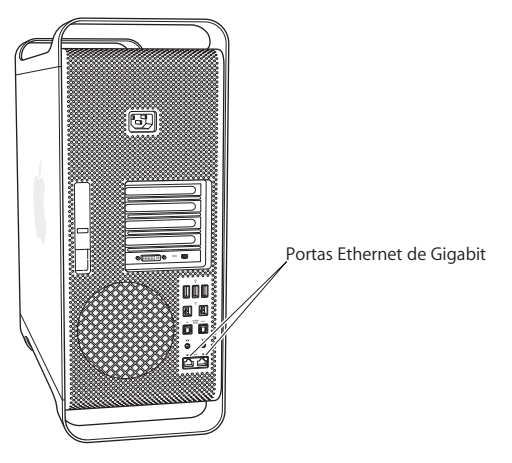

Para usar uma conexão discada, você precisa de um modem USB Apple externo, disponível na loja Apple Store on-line no site www.apple.com/br/store ou em um revendedor autorizado Apple. Conecte o modem USB Apple a uma porta USB no seu Mac Pro e use um cabo telefônico (não incluído) para conectar o modem à tomada.

#### **Passo 5: Conecte o cabo USB do seu teclado e mouse.**

Conecte o cabo do teclado a uma das portas USB  $(\dot{\Psi})$  do Mac Pro ou no seu monitor. Conecte o cabo do mouse a uma porta USB no teclado.

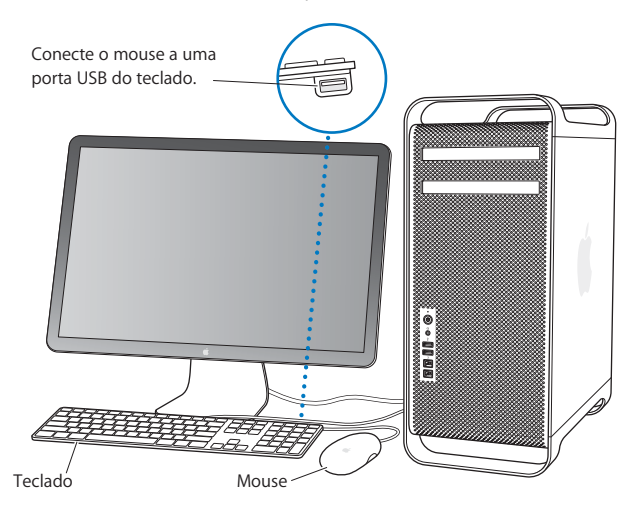

Se o cabo do teclado não for suficientemente longo, use o cabo de extensão de teclado que acompanha o seu Mac Pro.

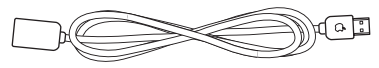

Cabo de extensão do teclado Apple keyboard

Se você adquiriu um teclado Apple Wireless Keyboard ou Apple Mouse, siga as instruções fornecidas com o teclado e o mouse para configurá-los.

#### **Passo 6: Ligue o seu Mac Pro.**

Pressione o botão de Força ( $\bigcup$ ) da parte frontal do seu Mac Pro para ligá-lo. Se o seu monitor precisa ser ligado separadamente, ligue-o pressionando o seu respectivo botão de força.

### **Passo 7: Configure o seu Mac Pro com o Assistente de Configuração.**

Ao iniciar seu Mac Pro pela primeira vez, o Assistente de Configuração também inicia. O Assistente de Configuração ajuda você a inserir as suas informações de Internet e de e-mail e a configurar uma conta de usuário em seu Mac Pro. Se você já possui um Mac, o Assistente de Configuração irá ajudá-lo a transferir automaticamente contas de usuários, arquivos, aplicativos e outras informações do Mac anterior usando uma conexão FireWire, Ethernet ou sem fio.

Se você não pretende manter ou usar o seu outro Mac, é melhor desautorizá-lo a reproduzir músicas, vídeos ou livros de áudio que tenha comprado na iTunes Store. Desautorizar um computador evita que quaisquer músicas, vídeos ou livros de áudio que você comprou sejam reproduzidos por outra pessoa e libera outra autorização para uso. Para obter informações sobre desautorização, escolha a Ajuda iTunes no menu Ajuda do iTunes.

Se você não visualizar o Assistente de Configuração para transferir as informações quando inicializou pela primeira vez, pode fazê-lo mais tarde usando o Assistente de Migração. Abra para a pasta Aplicativos, abra Utilitários e clique duas vezes no Assistente de Migração.

#### **Passo 8: Personalize a sua mesa e defina suas preferências.**

Com as opções das Preferências do Sistema, você pode fazer com que a sua mesa tenha a aparência desejada. Escolha Apple ( $\bullet$ ) > Preferências do Sistema na barra de menus ou clique no ícone Preferências do Sistema no Dock. As Preferências do Sistema são o seu centro de comando para a maioria dos ajustes do seu Mac Pro. Para obter mais informações, abra a Ajuda Mac e procure pelo tópico "Preferências do Sistema" ou procure pela preferência específica que deseja alterar.

## **Necessita Ajuda para Configurar?**

Se você não consegue ver nada em sua tela ou se você desconfia que o seu Mac Pro não inicializou corretamente, verifique o seguinte:

- Â Seu Mac Pro está conectado a uma fonte de alimentação? Se o computador está conectado a uma extensão com várias tomadas, ela está ligada?
- Â O cabo de alimentação está firmemente conectado a parte traseira do Mac Pro?
- Â Os cabos do monitor e do teclado estão conectados corretamente?
- Â O brilho e contraste do monitor estão ajustados corretamente? Se o monitor possui controles de brilho, ajuste-os. Se o monitor tiver um botão de força, certifique-se de que ele esteja ligado.
- Â Se você ainda não vir nada da sua tela, reinicie o Mac Pro. Mantenha pressionado o botão de Força ( $\bigcup$ ) do seu Mac Pro por 5 ou 6 segundos até que ele se desligue. Pressione o botão de Forca ((b) novamente para reiniciar.
- Â Se aparecer um ponto de interrogação piscando na tela ou se você vir uma série de flashes provenientes do indicador luminoso de estado, consulte o [capítulo 4, "A](#page-76-1)  [solução para os seus problemas", a página 77.](#page-76-1)

# <span id="page-16-0"></span>Como Colocar o seu Mac Pro em Repouso ou Desligá-lo

Quando você terminar de trabalhar com o seu Mac Pro você poderá colocá-lo em repouso ou desligá-lo.

## **Como Colocar o Mac Pro em Repouso**

Se você não for utilizar o Mac Pro por um período curto de tempo, coloque-o em repouso. Quando o seu Mac Pro está em repouso, a tela do monitor fica escura. Você pode interromper rapidamente o repouso do Mac Pro o que lhe permite voltar a utilizá-lo sem ter que passar novamente pelo processo de inicialização.

### **Para colocar o Mac Pro em repouso rapidamente, siga qualquer uma das seguintes instruções:**

- $\cdot$  Escolha Apple ( $\bullet$ ) > Repouso na barra de menus.
- Pressione o botão de Força ( $\bigcup$ ) da parte frontal do seu Mac Pro.
- Â Pressione as teclas Controle e Ejetar e depois clique em Repouso na caixa de diálogo exibida.

• Escolha Apple ( $\bullet$ ) > Preferências do Sistema, clique em Economizador de Energia e configure o temporizador de repouso.

#### **Para interromper o repouso do seu Mac Pro você pode fazer o seguinte:**

- Pressione qualquer tecla do teclado.
- Clique no mouse.
- Pressione o botão de Força ( $\bigcup$ ) da parte frontal do seu Mac Pro.

Quando o seu Mac Pro despertar do repouso, seus aplicativos, documentos e configurações do computador estarão exatamente como as deixou.

## **Como Desligar o seu Mac Pro**

Se você não for utilizar o seu Mac Pro por um período prolongado, desligue-o.

#### **Para desligar o seu Mac Pro, siga qualquer uma destas instruções:**

- Escolha Apple  $(\bullet)$  > Desligar.
- Pressione as teclas Controle e Ejetar e depois clique em Desligar na caixa de diálogo exibida.

*NOTA:* Não desligue o seu Mac Pro desligando o botão de uma extensão com várias tomadas ou puxando o plugue de alimentação do Mac Pro (a não ser que você não consiga desligar o Mac Pro de outra forma). Os seus arquivos ou o software do sistema podem ser danificados se o seu Mac Pro não for desligado corretamente.

*NOTA:* Sempre desligue o Mac Pro antes de movimentá-lo. Se você mover o seu computador enquanto o disco rígido estiver girando, poderá danificar o disco rígido, provocando a perda de dados ou impedindo a inicialização a partir desse disco rígido.

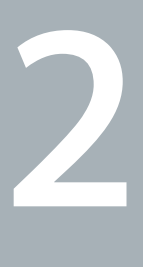

# <span id="page-18-1"></span><span id="page-18-0"></span>**2 A Vida com o seu Mac Pro**

**www.apple.com/br/macpro**

**Ajuda Mac Mac OS X**

<span id="page-19-0"></span>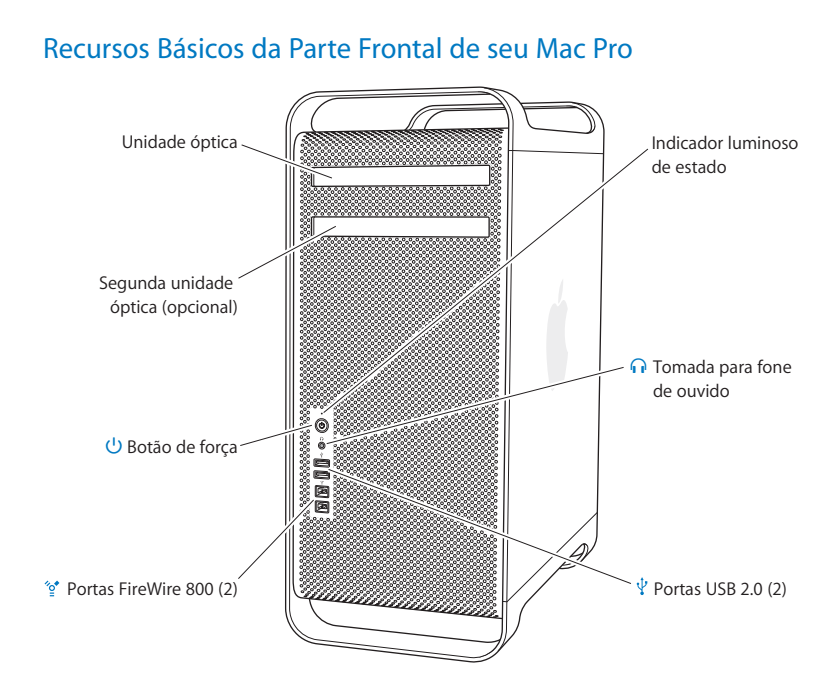

#### **Unidade óptica**

O seu Mac Pro possui uma unidade SuperDrive DVD±R DL/DVD±RW/CD-RW, que pode ler CD-ROMs, CDs de fotos, áudio e DVDs. Ele pode gravar músicas, documentos e outros arquivos em discos CD-R, CD-RW, DVD±R, DVD±RW e DVD±R de camada dupla. Para abrir a unidade, pressione a tecla Ejetora de Mídia (C) do seu teclado Apple Keyboard. Se o seu Mac Pro possuir uma segunda unidade óptica, pressione a tecla Opção e a tecla Ejetora de Mídia (≜) para abri-la.

#### ® **Botão de Força**

Pressione este botão para ligar o seu Mac Pro, colocá-lo em repouso ou interromper o repouso. Para reiniciar, mantenha este botão pressionado por 5 ou 6 segundos até que o seu Mac Pro se desligue e depois pressione-o novamente para ligá-lo.

#### H **Duas portas FireWire 800**

Conecte dispositivos externos de alta velocidade, tais como câmeras de vídeo digital FireWire, scanners e unidades de disco rígido externas. Você pode conectar e desconectar os dispositivos FireWire sem ter que reiniciar. Cada porta suporta uma velocidade de transferência de dados de até 800 Mbit/s.

#### $\Psi$  Duas portas USB 2.0

Conecte um iPod, iPhone, mouse, teclado, impressora, unidade de disco, câmera digital, joystick, modem USB externo e mais. Você também pode conectar dispositivos USB 1.1. O seu monitor talvez também disponha de portas USB.

#### **f** Tomada para fones de ouvido

Conecte fones de ouvido, incluindo fones de ouvido Apple Earphones com controle remoto e microfone, através da minitomada de fones de ouvido.

#### **Indicador luminoso de estado**

Uma luz branca indica que o seu Mac Pro está ligado; uma luz piscante indica que o computador está em repouso.

# <span id="page-21-0"></span>Recursos do seu teclado Apple Keyboard

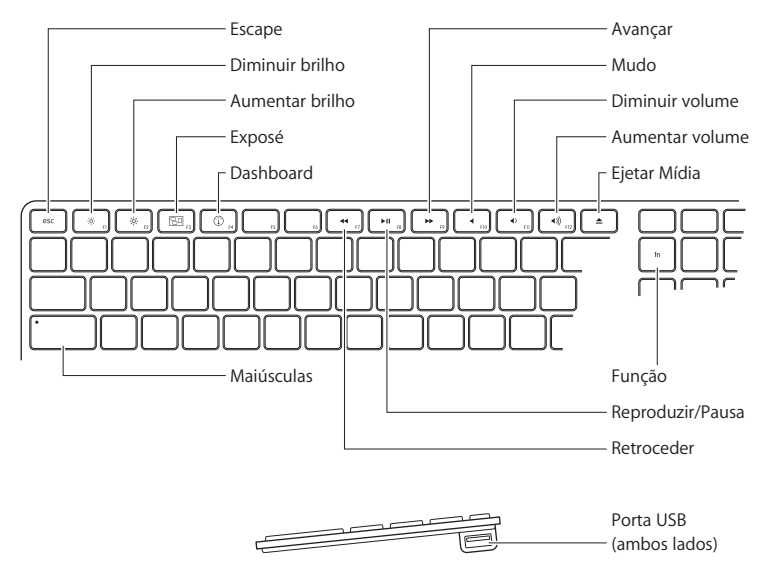

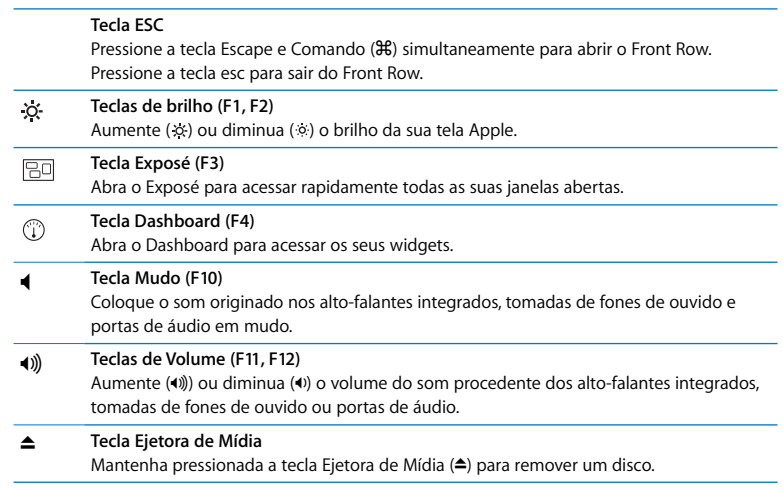

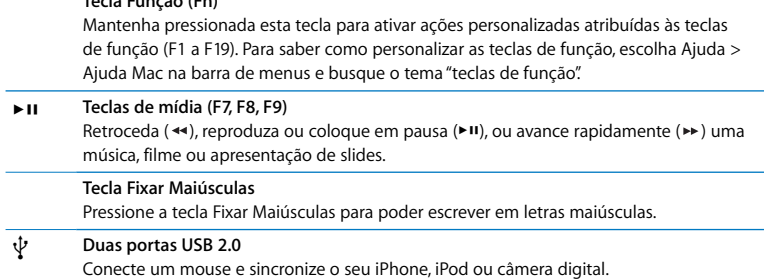

**Tecla Função (Fn)**

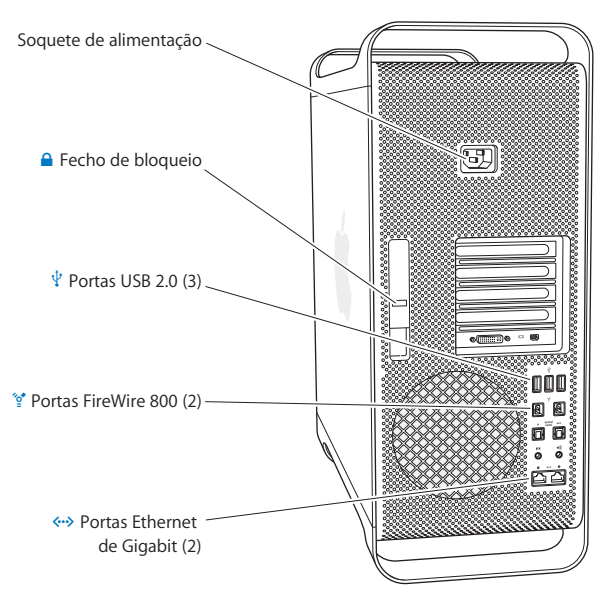

# <span id="page-24-0"></span>Portas e Conectores da Parte Posterior de seu Mac Pro

#### **Soquete de alimentação**

Conecte o cabo de alimentação que acompanha o seu Mac Pro. Não utilize cabos de alimentação ou extensões comuns.

#### ¥ **Fecho de bloqueio**

Levante o fecho para abrir o painel lateral e acessar os componentes internos do seu Mac Pro. Se você estiver trabalhando na parte interna Mac Pro o fecho estiver para baixo, as unidades de disco rígido e óptica estarão bloqueadas. Você pode conectar um bloqueio de segurança (disponível separadamente) no fecho para impedir o acesso e assegurar os componentes internos. Você também pode colocar um cabo de segurança no fecho ou um cabo que passe através das alças e da base para proteger o seu Mac Pro.

#### $\psi$  **Três portas USB 2.0**

Conecte um iPod, iPhone, mouse, teclado, impressora, unidade de disco, câmera digital, joystick, modem USB externo e mais. Você também pode conectar dispositivos USB 1.1. O seu monitor talvez também disponha de portas USB.

#### H **Duas portas FireWire 800**

Conecte dispositivos externos de alta velocidade, tais como câmeras de vídeo digital FireWire, scanners e unidades de disco rígido externas. Você pode conectar e desconectar os dispositivos FireWire sem ter que reiniciar. Cada porta suporta uma velocidade de transferência de dados de até 800 Mbit/s.

#### G **Portas Ethernet de Gigabit Duplas com suporte de quadro jumbo**

Conecte-se à uma rede Ethernet de alta velocidade, modem a cabo ou DSL, ou a outro computador. A porta Ethernet detecta automaticamente os dispositivos Ethernet e não requer um cabo cruzado Ethernet. Você pode acessar a Internet ou os recursos de rede, como impressoras e servidores, e compartilhar as informações pela rede usando um cabo CAT 5e.

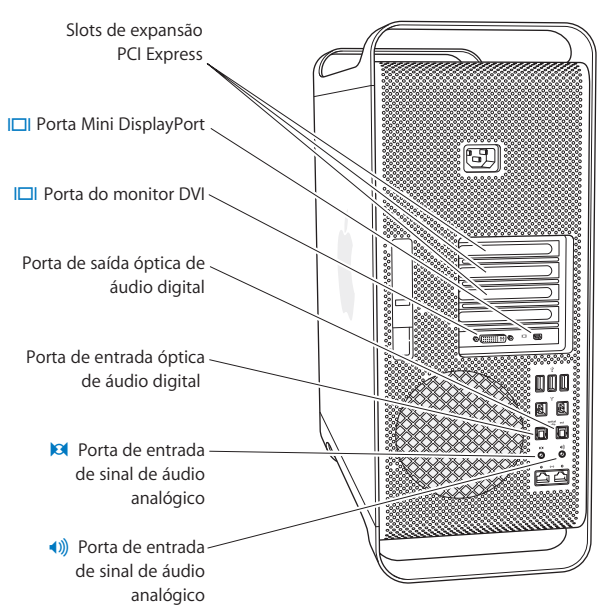

## <span id="page-26-0"></span>Mais Portas e Conectores da Parte Posterior

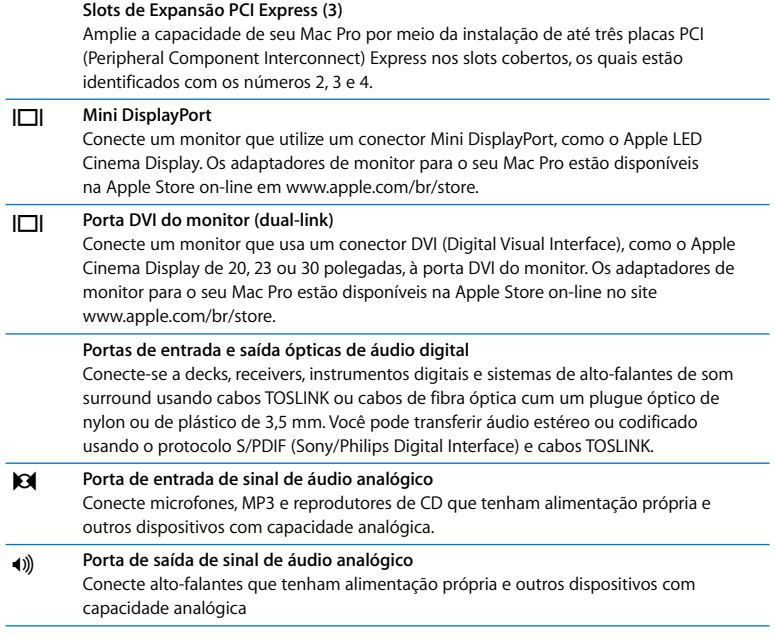

## <span id="page-28-0"></span>Opções de Expansão Interna

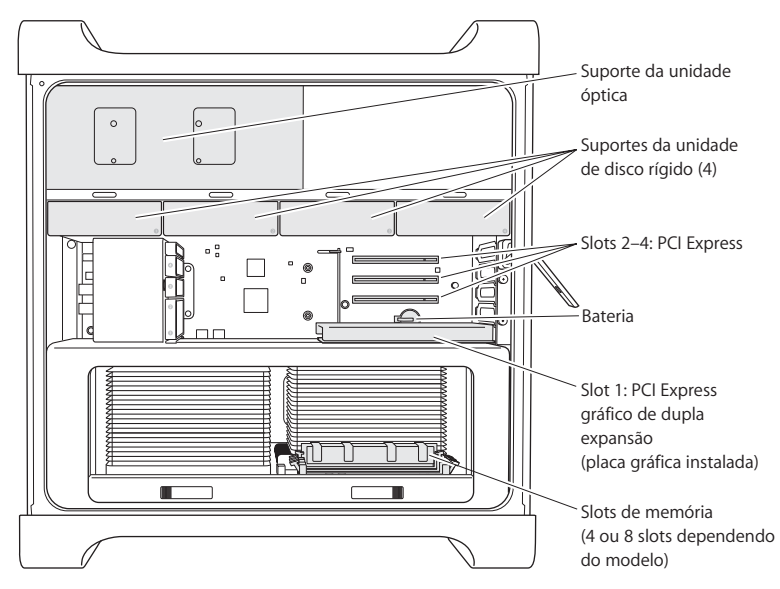

#### **Unidades Ópticas**

O seu Mac Pro é fornecido com uma ou duas unidades SuperDrive de DVD±R DL/ DVD±RW/CD-RW no suporte da unidade óptica. Para substituir uma unidade óptica, consulte ["Como substituir a unidade óptica" a página 63](#page-62-0).

#### **Unidade de disco rígido**

Seu Mac Pro vem com até quatro unidades de disco rígido instaladas nos suportes de unidade. Para instalar ou substituir as unidades de disco rígido, consulte ["Como instalar](#page-58-1)  [dispositivos internos de armazenamento" a página 59.](#page-58-1)

#### **Slots PCI Express**

Seu Mac Pro possui três slots de expansão PCI Express. Para instalar placas PCI nos slots de 2 a 4 para ampliar os recursos do seu Mac Pro, consulte ["Como Adicionar Placas PCI](#page-68-1)  [Express" a página 69.](#page-68-1)

#### **Bateria**

Seu Mac Pro utiliza uma bateria de reserva interna. Se o seu Mac Pro tiver problemas para inicializar, ou a data e a hora do sistema estiverem freqüentemente incorretos, talvez seja necessário trocar a bateria. Consulte ["Como Substituir a Bateria de Reserva](#page-73-1)  [Interna" a página 74](#page-73-1).

#### **Slot PCI Express gráfico de dupla expansão**

Conecte até dois monitores à placa gráfica no slot PCI Express gráfico (slot 1). Você pode substituir a placa neste slot e instalar placas gráficas adicionais nos slots PCI 2 a 4. Consulte ["Como Adicionar Placas PCI Express" a página 69](#page-68-1).

#### **Slots de memória**

O seu Mac Pro possui quatro ou oito slots de expansão de memória, dependendo do modelo. Para adicionar mais memória, instale módulos UDIMMs SDRAM DDR3 PC3-8500 de 1066 MHz nos slots de memória. Consulte ["Como Instalar Memória" a página 41](#page-40-1) para obter mais informações sobre o tipo de memória usada no seu Mac Pro.

# <span id="page-30-1"></span><span id="page-30-0"></span>Como Obter Respostas

Você pode obter mais informações disponíveis sobre como usar o seu Mac Pro na Ajuda Mac e na Internet, em www.apple.com/br/support/macpro.

#### **Para abrir a Ajuda Mac:**

- **1** Clique no ícone do Finder no Dock (a barra de ícones que fica ao longo da borda da tela).
- **2** Clique no menu Ajuda na barra de menus e escolha uma das opções a seguir:
	- **a** Digite uma pergunta ou um termo no campo Busca e escolha um tema da lista de resultados, ou selecione Mostrar Todos os Resultados para ver todos os temas.
	- **b** Escolha Ajuda Mac para abrir a janela Ajuda Mac, onde você pode buscar temas ou digitar uma pergunta de busca.

## **Mais informações**

Para obter mais informações sobre o uso de seu Mac Pro, consulte:

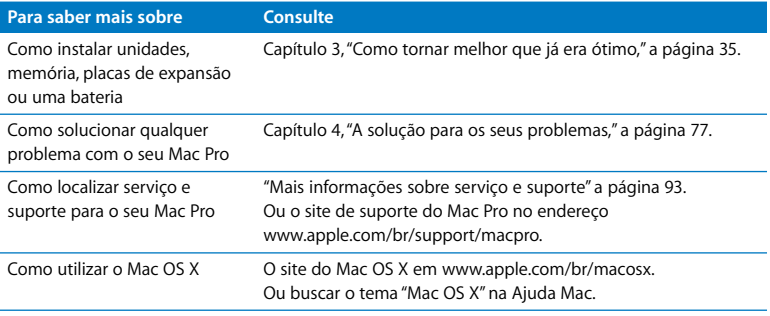

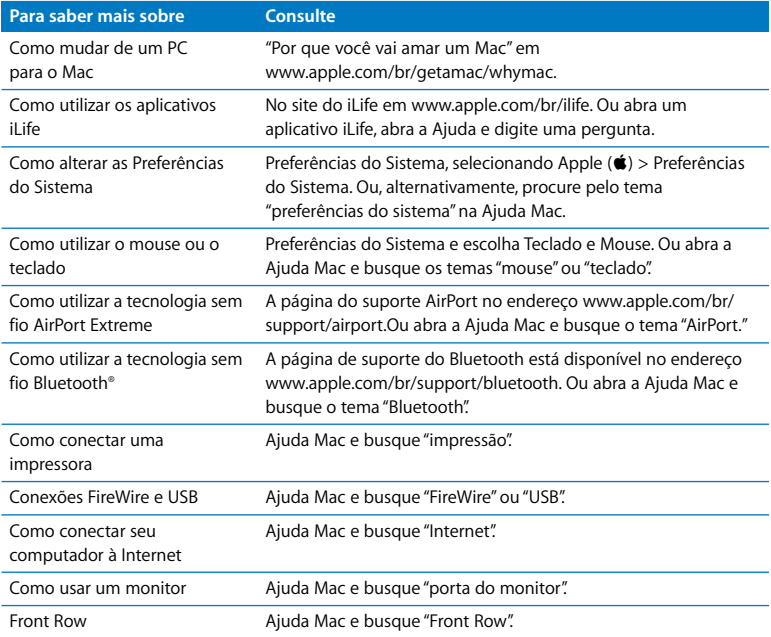

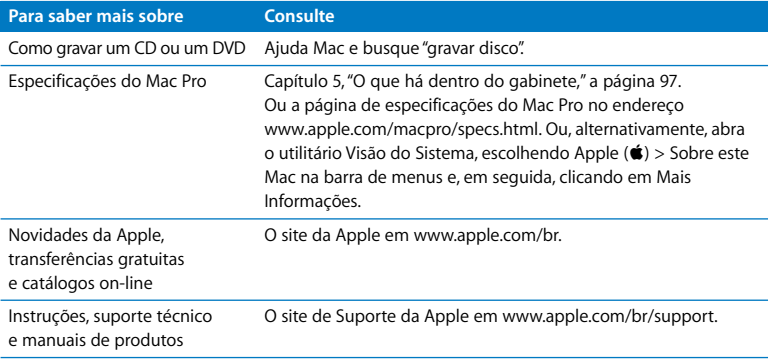

**3**

# <span id="page-34-1"></span><span id="page-34-0"></span>**Como tornar melhor que já era ótimo**

**www.apple.com/br/store**

**Ajuda Mac RAM**

Utilize as informações deste capítulo para personalizar e expandir seu Mac Pro para adaptá-lo às suas necessidades. Você pode encontrar informações sobre procedimentos importantes com respeito às seguintes seções:

- ["Como abrir o Mac Pro" a página 37](#page-36-0).
- Â ["Como Instalar Memória" a página 41](#page-40-0).
- Â ["Como instalar dispositivos internos de armazenamento" a página 59.](#page-58-0)
- ["Como Adicionar Placas PCI Express" a página 69.](#page-68-0)
- Â ["Como Substituir a Bateria de Reserva Interna" a página 74](#page-73-0).

*NOTA:* A Apple recomenda que a instalação de memória, de placas PCI Express e de dispositivos internos de armazenamento seja feita por um técnico certificado pela Apple. Para contatar um fornecedor de serviços autorizado Apple ou a Apple para solicitar assistência, consulte ["Mais informações sobre serviço e suporte" a página 93.](#page-92-1) Se você mesmo instalar esses itens, corre o risco de danificar o seu equipamento, e os danos desse tipo não estão cobertos pela garantia limitada de seu computador. Consulte um revendedor autorizado Apple ou um fornecedor de serviços autorizado Apple para obter informações adicionais sobre esta ou qualquer outra questão relacionada com a garantia.
# <span id="page-36-0"></span>Como abrir o Mac Pro

1 Antes de abrir o seu Mac Pro, desligue-o escolhendo Apple ( $\bullet$ ) > Desligar.

*NOTA:* Desligue sempre o seu Mac Pro antes de abri-lo para evitar danos aos seus componentes internos ou aos componentes que você deseja instalar. Não abra seu Mac Pro nem tente instalar itens na parte interna enquanto o computador estiver ligado.

**2** Aguarde de 5 a 10 minutos para permitir que os componentes internos do Mac Pro esfriem.

*AVISO:* Permita que o seu Mac Pro esfrie antes de tocar os componentes internos, que podem estar quentes.

**3** Toque a superfície metálica da parte externa do seu Mac Pro para descarregar toda a eletricidade estática de seu corpo.

*NOTA:* Sempre descarregue a eletricidade estática antes de tocar peças ou instalar componentes dentro do seu Mac Pro. Para evitar a geração de estática, não ande pela sala até que você tenha terminado de instalar as placas, a memória ou o dispositivo interno de armazenamento e tenha colocado o painel lateral de volta.

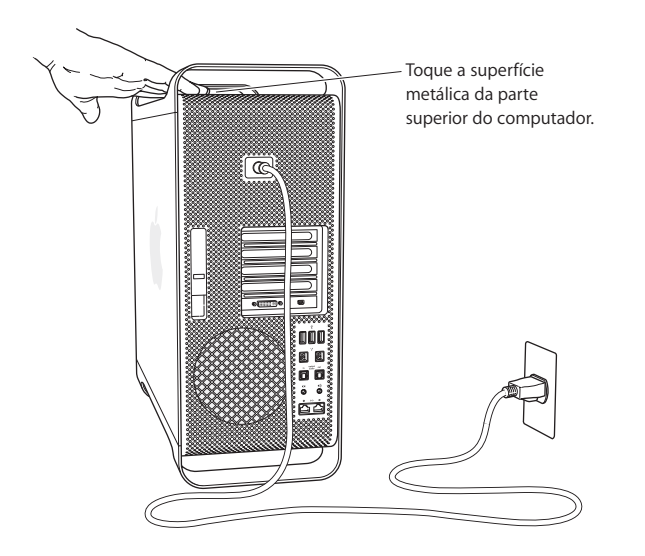

**4** Desconecte todos os cabos e o cabo de alimentação do seu Mac Pro.

*NOTA:* Para evitar danos aos componentes internos de seu computador ou aos componentes que você deseja instalar, sempre desconecte o seu Mac Pro. Não tente instalar itens enquanto o computador estiver ligado à tomada.

**5** Segure o painel lateral e levante o fecho da parte posterior.

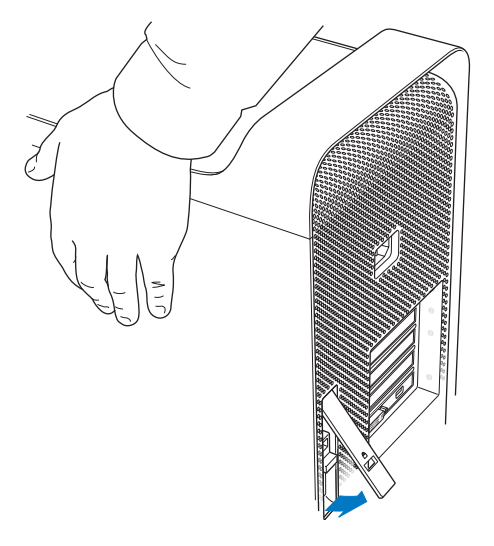

**6** Remova o painel lateral separando-o da parte superior do Mac Pro e levantando o painel.

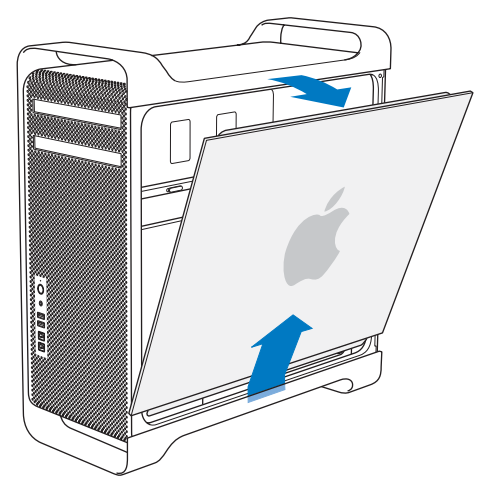

*Importante:* Ao remover o painel lateral, segure-o com firmeza.

# Como Instalar Memória

Seu Mac Pro é fornecido com 3 ou 6 GB de memória, instalados como módulos de memória em linha duplos sem armazenamento intermediário de 1 GB (UDIMMs).

Todos os UDIMMs instalados devem cumprir com as seguintes especificações:

- UDIMMs SDRAM DDR3 PC3-8500 de 1066 MHz.
- Â Código de correção de erros (ECC).
- Módulos ECC de 240-pinos e 72-bit de largura.
- Máximo de 36 ICs por UDIMM de ECC.

*NOTA:* A Apple recomenda que você utilize módulos DIMM aprovados pela Apple. Os módulos DIMM de computadores Mac mais antigos não podem ser utilizados em seu Mac Pro. Você pode adquirir memória da marca Apple pela Internet, visitando o site da Apple Store em www.apple.com/br/store.

Ao adquirir módulos DIMM para serem utilizados a em computadores Mac, certifiquese de que o fabricante da memória esteja de acordo com a especificação JEDEC (Joint Electron Device Engineering Council). Confirme com o fornecedor de memória para ter certeza de que os módulos DIMM sejam compatíveis com os modos de sincronização corretos e de que o recurso SPD (Serial Presence Detect) tenha sido programado corretamente, como descrito na especificação JEDEC. Para verificar a compatibilidade de seus módulos DIMM, consulte o Guia de Produtos Macintosh no site da Apple em www.apple.com/guide.

Antes de instalar a memória, determine se você possui um Mac Pro quad-core ou 8-core removendo o painel lateral seguindo as instruções da [página 37](#page-36-0) e olhando no seu interior:

- Um Mac Pro quad-core possui um processador e quatro slots de memória. Você pode instalar DIMMs de 1 GB ou 2 GB, até um total de 8 GB de memória. [Consulte "Como](#page-42-0)  [Instalar Memória em um Mac Pro Quad-Core" a página 43.](#page-42-0)
- Â Um Mac Pro 8-core possui dois processadores e oito slots de memória. Você pode instalar DIMMs de 1 GB, 2 GB ou 4 GB até um total de 32 GB de memória. [Consulte](#page-50-0)  ["Como Instalar Memória em um Mac Pro 8-Core" a página 51.](#page-50-0)

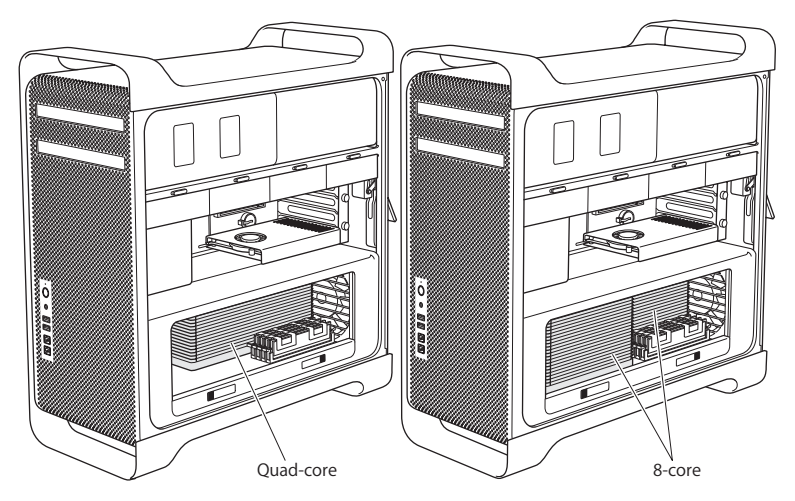

Você também pode determinar qual Mac Pro possui escolhendo Apple ( $\bullet$ ) > Sobre este Mac na barra de menus. Clique em Mais Informações, escolha Hardware na lista Conteúdo e depois encontre Número de CPUs em Visão Geral do Hardware. Um Mac Pro quad-core possui uma CPU e um Mac Pro 8-core possui duas CPUs.

## <span id="page-42-0"></span>**Como Instalar Memória em um Mac Pro Quad-Core**

Um Mac Pro quad-core possui quatro slots de memória e vem com pelo menos três DIMMs de 1 GB instalados. Você pode substituir ou instalar DIMMs adicionais de 1 GB ou 2 GB até um total de 8 GB de memória.

É importante que os DIMMs instalados no seu Mac Pro sejam de especificações iguais. Use as instruções a seguir para instalar DIMMs em um Mac Pro quad-core.

#### **Para instalar memória:**

**1** Desligue seu Mac Pro, abra-o e remova o painel lateral seguindo as instruções da [página 37.](#page-36-0)

*AVISO:* Permita que o seu Mac Pro esfrie por 5 ou 10 minutos antes de remover a bandeja do processador ou tocar os componentes internos. A bandeja do processador e os componentes podem estar aquecidos.

**2** Empurre os fechos da bandeja do processador até que estes se abram parcialmente.

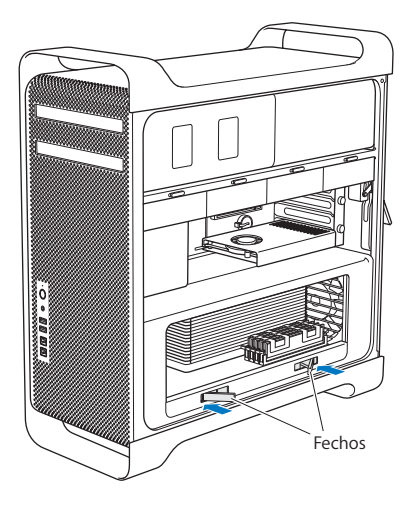

**3** Puxe os fechos até que se abram totalmente para soltar a bandeja do processador.

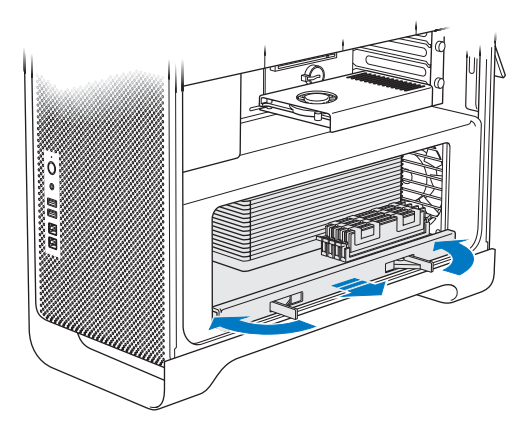

**4** Remova a bandeja do processador e apoie-a sobre um pano suave e limpo sobre uma mesa ou outra superfície de trabalho para proteger a bandeja e evitar arranhões na superfície de trabalho.

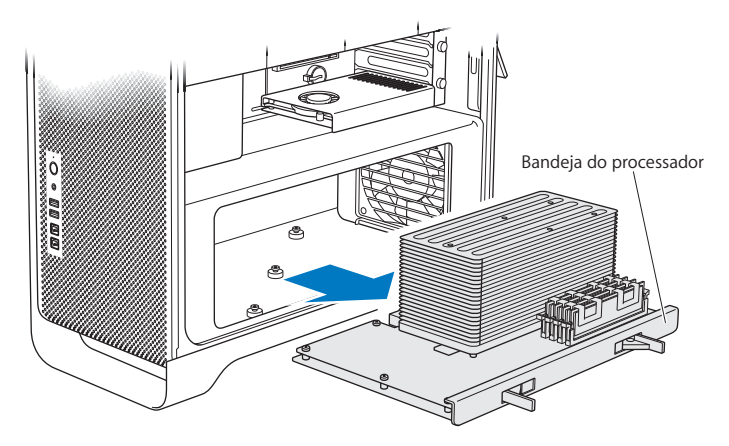

Se instalar módulos DIMMs de tamanhos iguais (todos de 1 ou 2 GB) no seu Mac Pro, a Apple recomenda que você preencha os slots na ordem listada na tabela.

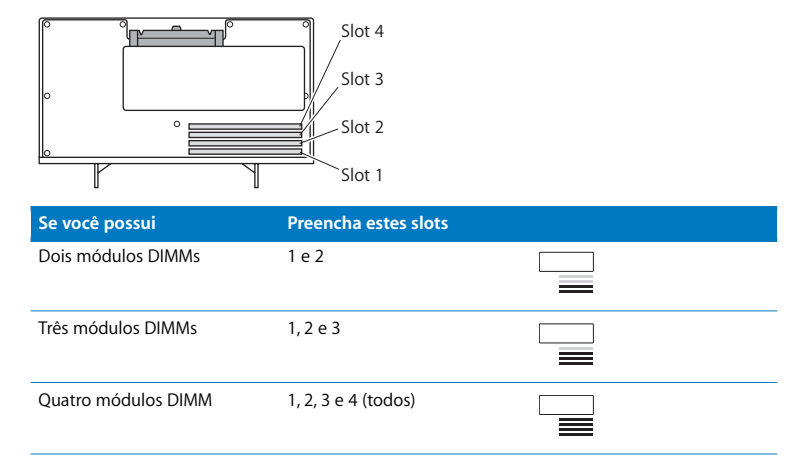

*Nota:* Se você instalar módulos DIMM de diferentes tamanhos no seu Mac Pro, siga a ordem da tabela. Se a configuração de DIMM instalada não lhe fornece um desempenho otimizado, o Utilitário de Slot de Memória aparece na tela e recomenda que você melhore a configuração.

Para usar o utilitário novamente, vá para /Sistema/Biblioteca/CoreServices/Utilitário de Slot de Memória.

- **5** Abra os ejetores dos slots DIMM 1, 2 e 3 e empurre-os para fora pelas laterais. Em seguida, remova os módulos DIMMs dos slots.
- **6** Instale os módulos DIMMs alinhando-os nos slots DIMM e empurrando ambas as extremidades do módulo DIMM para baixo até que as abas estejam verticais e os ejetores se encaixem no lugar.

*NOTA:* Para evitar danificar o módulo DIMM, segure-o pelas extremidades e não toque os conectores dourados ou outros componentes.

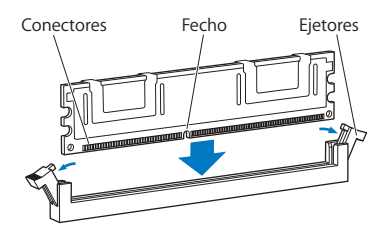

**7** Reinstale a bandeja do processador, empurrando-a até que os fechos estejam em um ângulo de 45 graus.

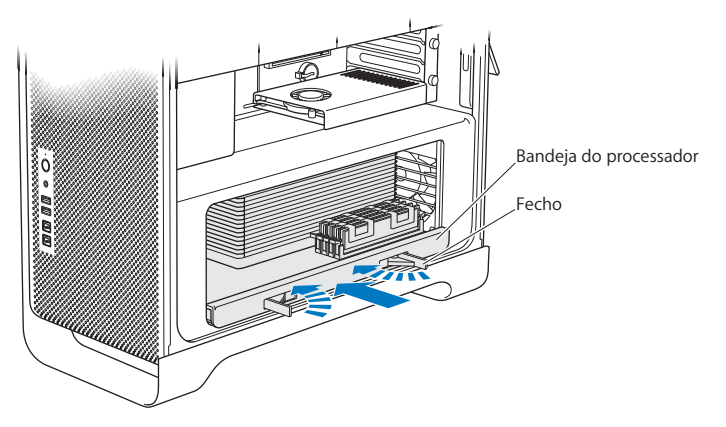

**8** Empurre os fechos totalmente para fechá-los e apoiar a bandeja do processador.

<span id="page-49-0"></span>**9** Como recolocar o painel lateral.

*Importante:* Quando você for colocar o painel lateral de volta, assegure-se de que o fecho esteja para cima. Segure o painel com firmeza para que fique no lugar enquanto você empurra o fecho para baixo.

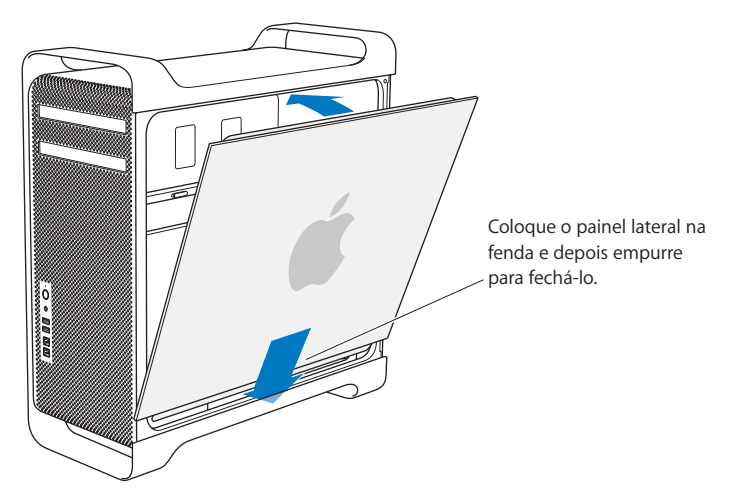

*NOTA:* Recoloque sempre o painel lateral após instalar componentes. O seu Mac Pro não opera adequadamente sem que o painel lateral esteja no lugar.

**10** Aperte o painel lateral contra o seu Mac Pro e abaixe o fecho para prender o painel lateral.

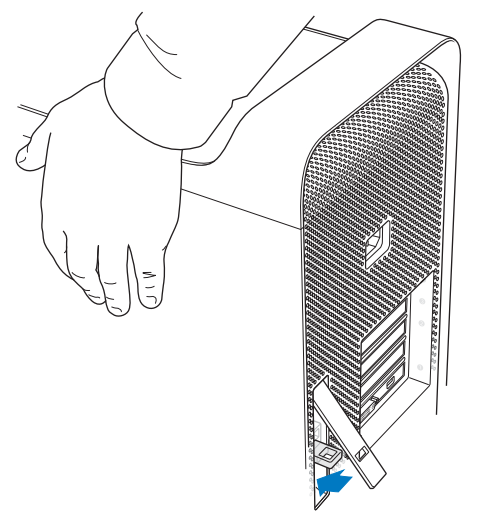

**11** Você pode colocar um bloqueio ou cabo na alça metálica para garantir a segurança do seu Mac Pro. Vire a aba de bloqueio para baixo antes de fechar o fecho.

## <span id="page-50-0"></span>**Como Instalar Memória em um Mac Pro 8-Core**

O Mac Pro 8-core possui oito slots de memória e, na maioria das configurações, vem com pelo menos seis DIMMs de 1 GB instalados. Você pode instalar DIMMs de 1 GB, 2 GB ou 4 GB até um total de 32 GB de memória.

É importante que os DIMMs instalados no seu Mac Pro sejam de especificações iguais. Use as instruções a seguir para instalar DIMMs em um Mac Pro 8-core.

#### **Para instalar memória em um Mac Pro 8-core:**

**1** Desligue seu Mac Pro, abra-o e remova o painel lateral seguindo as instruções da [página 37.](#page-36-0)

*AVISO:* Permita que o seu Mac Pro esfrie por 5 ou 10 minutos antes de remover a bandeja do processador ou tocar os componentes internos. A bandeja do processador e os componentes podem estar aquecidos.

**2** Empurre os fechos da bandeja do processador até que estes se abram parcialmente.

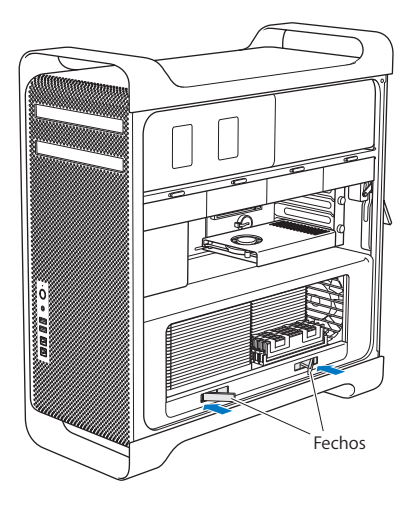

**3** Puxe os fechos até que se abram totalmente para soltar a bandeja do processador.

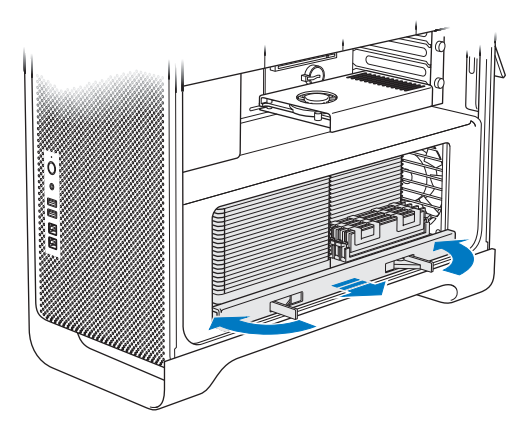

**4** Remova a bandeja do processador e apoie-a sobre um pano suave e limpo sobre uma mesa ou outra superfície de trabalho para proteger a bandeja e evitar arranhões na superfície de trabalho.

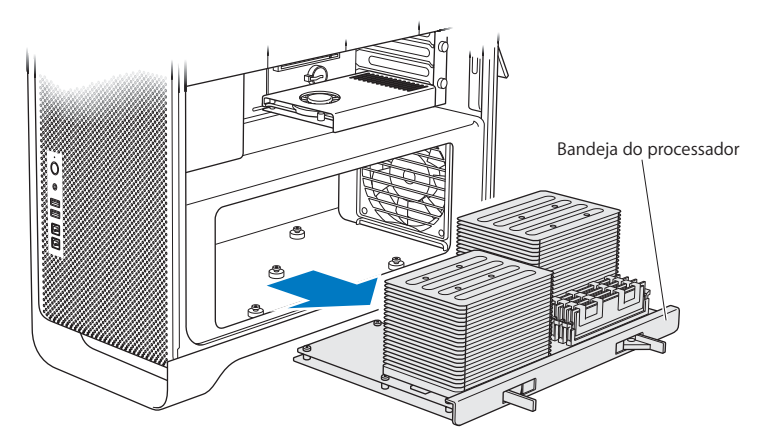

Se instalar módulos DIMMs de tamanhos iguais (todos de 1, 2 ou 4 GB) no seu Mac Pro, a Apple recomenda que você preencha os slots na ordem listada na tabela.

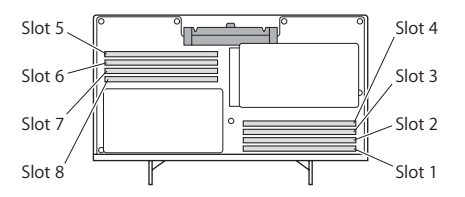

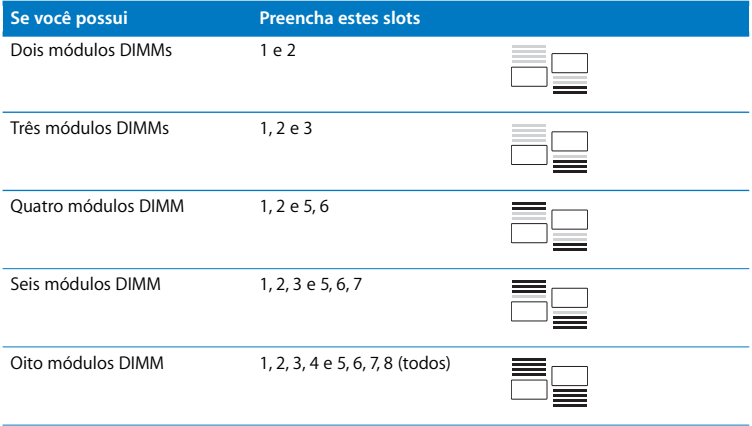

*Nota:* Se você instalar módulos DIMM de diferentes tamanhos no seu Mac Pro, siga a ordem da tabela. Se a configuração de DIMM instalada não lhe fornece um desempenho otimizado, o Utilitário de Slot de Memória aparece na tela e recomenda que você melhore a configuração.

Para usar o utilitário novamente, vá para /Sistema/Biblioteca/CoreServices/Utilitário de Slot de Memória.

**5** Instale os módulos DIMMs alinhando-os nos slots DIMM e empurrando ambas as extremidades do módulo DIMM para baixo até que as abas estejam verticais e os ejetores se encaixem no lugar.

*NOTA:* Para evitar danificar o módulo DIMM, segure-o pelas extremidades e não toque os conectores dourados ou outros componentes.

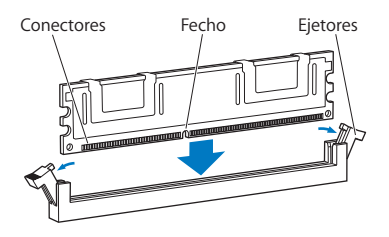

- **6** Reinstale a bandeja do processador, empurrando-a até que os fechos estejam em um ângulo de 45 graus.
- **7** Empurre os fechos totalmente para fechá-los e apoiar a bandeja do processador.

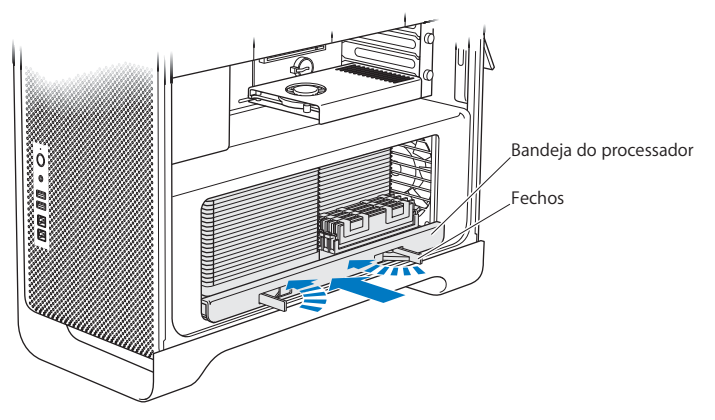

**8** Recoloque o painel lateral seguindo as instruções da [página 50.](#page-49-0)

*NOTA:* Recoloque sempre o painel lateral após instalar componentes. O seu Mac Pro não opera adequadamente sem que o painel lateral esteja no lugar.

# Como instalar dispositivos internos de armazenamento

Seu Mac Pro possui espaço para seis unidades internas: duas unidades ópticas e quatro unidades de disco rígido. Na maioria das configurações, uma única unidade de disco rígido ocupa o primeiro compartimento para unidades de disco rígido e uma unidade óptica está localizada no compartimento para unidades ópticas superior.

Você pode adicionar até três unidades de disco rígido Serial ATA (SATA) de 3,5 polegadas sem cabo nos compartimentos vazios de unidade de disco rígido ou até quatro unidades Serial Attached SCSI (SAS). As unidades devem estar de acordo com as seguintes especificações:

- *Tipo: SAS ou SATA de 3 Gb/s*
- Â *Largura:* 102 mm
- Â *Profundidade:* 147 mm
- Â *Altura:* 25,4 mm

*Nota:* Para instalar unidades SAS no seu Mac Pro, você também deve instalar a Placa RAID Mac Pro opcional.

Para obter mais informações sobre os requisitos ou dispositivos compatíveis, visite um revendedor autorizado Apple, a loja Apple Store no site www.apple.com/br/store, ou o site de suporte do Mac Pro no endereço www.apple.com/br/support/macpro.

## <span id="page-58-0"></span>**Como instalar unidades de disco rígido SAS ou SATA de 3 Gb/s**

Seu Mac Pro pode acomodar até quatro unidades de disco rígido internas SATA ou SAS de 3 Gb/s nos compartimentos de unidades de disco rígido. Se o seu Mac Pro vier com uma única unidade instalada, estará no primeiro compartimento. Você pode instalar unidades no segundo, terceiro e quarto compartimento de unidade de disco rígido.

#### **Para instalar uma unidade de disco rígido:**

- **1** Abra o seu Mac Pro e remova o painel lateral de acordo com as instruções que começam na [página 37.](#page-36-0)
- **2** Levante o fecho para desbloquear os suportes da unidade de disco rígido. *Nota:* Quando o fecho está para baixo, os suportes estão bloqueados nos compartimentos da unidade e não podem ser removidos.
- **3** Puxe o suporte da unidade de disco rígido para fora do compartimento da unidade.

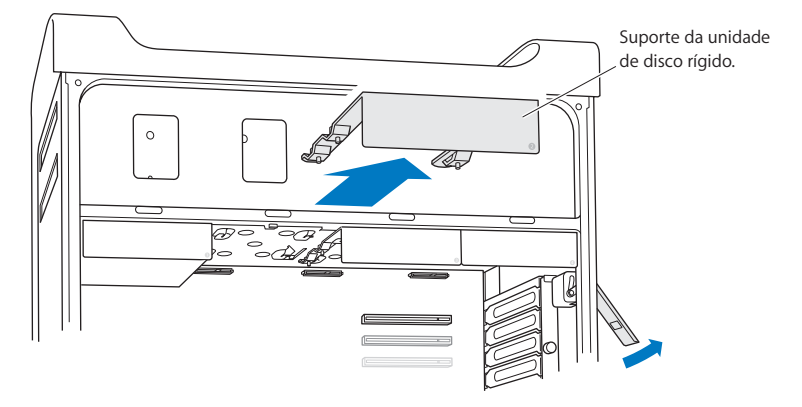

- **4** Posicione o suporte sobre a unidade de disco rígido com os conectores para trás.
- **5** Utilize os quatro parafusos do suporte para fixar a unidade de disco rígido ao suporte.

*NOTA:* Segure a unidade pelas laterais. Para evitar danificar a unidade, não toque na placa de circuito impresso.

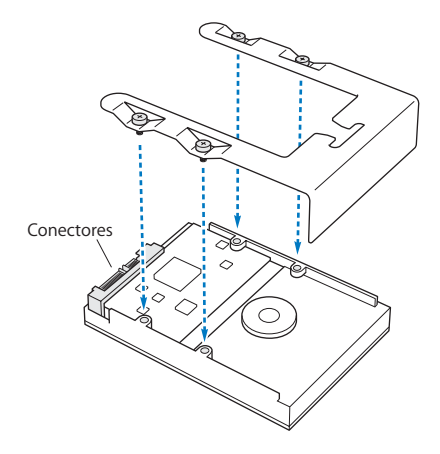

**6** Levante o fecho e depois deslize o suporte nas guias para dentro do compartimento da unidade, até que ele toque os conectores da unidade de disco rígido e se encaixe no compartimento.

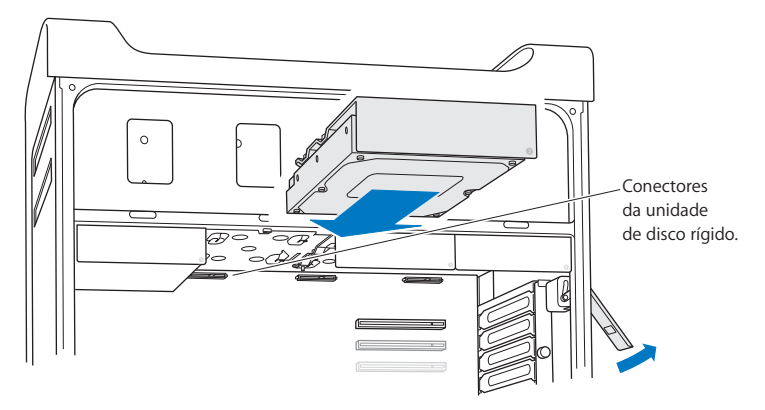

**7** Recoloque o painel lateral seguindo as instruções da [página 50.](#page-49-0)

*NOTA:* Recoloque sempre o painel lateral após instalar componentes. O seu Mac Pro não opera adequadamente sem que o painel lateral esteja no lugar.

## **Como substituir a unidade óptica**

Seu Mac Pro vem com uma ou duas unidades SuperDrive instaladas nos compartimentos de unidade óptica. Siga estas instruções para substituir sua unidade óptica.

*Importante:* Entre em contato com o fabricante da unidade ou consulte o site do fabricante para saber se a sua unidade está ajustada para o modo de seleção por cabo. Antes de realizar a instalação, ajuste a unidade para o modo de seleção por cabo, caso o fabricante não a tenha ajustado.

#### **Para substituir a unidade óptica:**

- **1** Abra o seu Mac Pro e remova o painel lateral de acordo com as instruções que começam na página [página 37.](#page-36-0)
- **2** Levante o fecho para desbloquear os suportes da unidade óptica.

*Nota:* Quando o fecho está para baixo, os suportes e as unidades estão bloqueados nos compartimentos da unidade e não podem ser removidos.

**3** Puxe o suporte da unidade óptica parcialmente para fora do compartimento da unidade óptica .

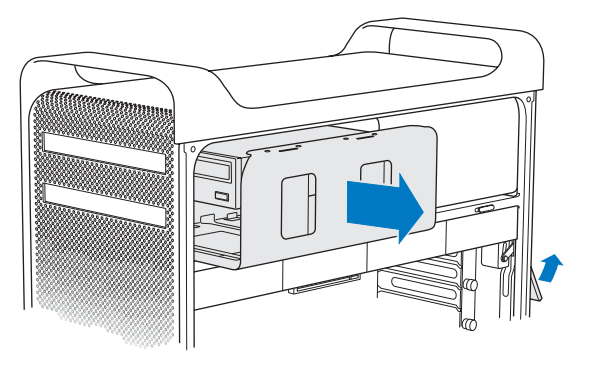

**4** Desconecte o cabo da unidade óptica e remova o suporte do compartimento da unidade óptica.

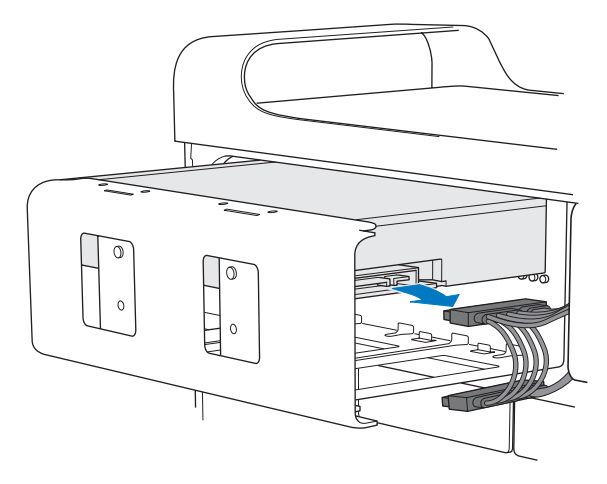

*NOTA:* Quando instalar ou substituir unidades ópticas, use os cabos originais da Apple fornecidos com o seu Mac Pro.

- **5** Remova a unidade óptica do suporte soltando os quatro parafusos de fixação.
- **6** Utilize os quatro parafusos da unidade óptica original para fixar a unidade de substituição ao suporte.

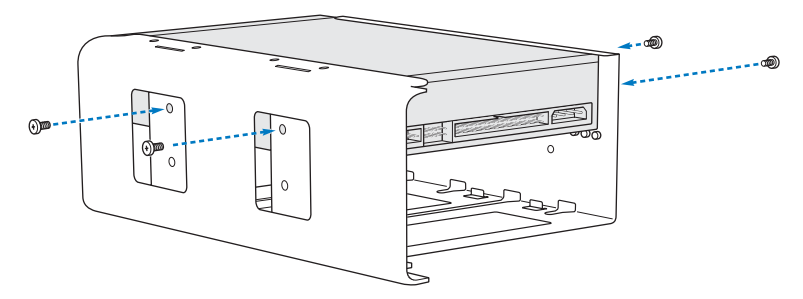

- **7** Deslize a unidade óptica e o suporte sobre as guias até a metade do compartimento da unidade.
- **8** Conecte o cabo à parte posterior da unidade.

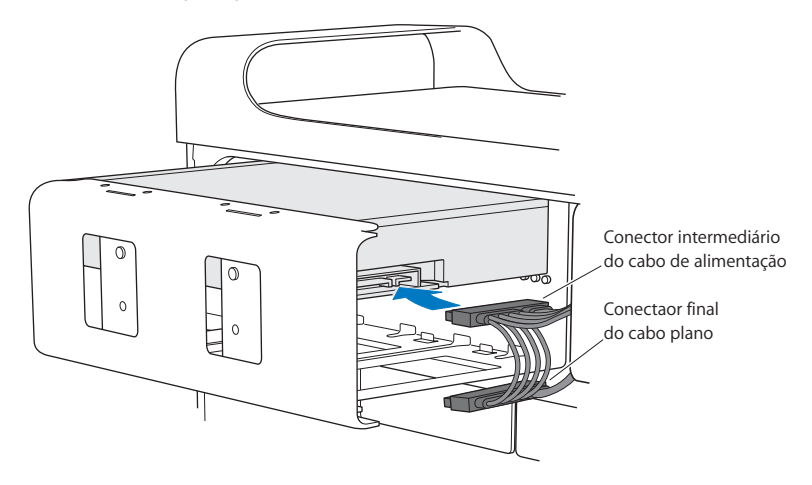

**9** Levante o fecho e depois deslize o suporte da unidade óptica para dentro do compartimento da unidade, empurrando-o até que se encaixe em seu lugar.

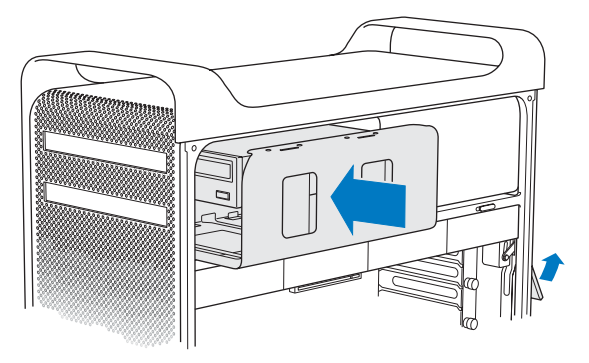

**10** Recoloque o painel lateral seguindo as instruções da [página 50.](#page-49-0)

*NOTA:* Recoloque sempre o painel lateral após instalar componentes. O seu Mac Pro não funciona adequadamente se o painel lateral não estiver no lugar.

# Como Adicionar Placas PCI Express

Você pode ampliar a capacidade de seu Mac Pro instalando placas nos slots PCI (Peripheral Component Interconnect) Express. Seu Mac Pro possui um slot gráfico PCI Express de expansão dupla e três slots de expansão PCI Express, em um total de quatro slots. Estes slots acomodam placas gráficas PCI Express e placas de expansão.

### **Sobre as Placas PCI Express**

Seu Mac Pro vem com uma placa gráfica PCI Express de alto desempenho que contém a unidade de processamento gráfico (sigla em inglês GPU) e fornece as portas de monitor do computador. A placa gráfica está instalada no slot 1.

Você pode instalar placas de expansão e gráficas PCI Express adicionais. Antes de instalar uma placa, verifique suas especificações para certificar-se de que ela pode funcionar no seu Mac Pro:

- Slots 1 e 2 são slots PCI Express 2.0 x16
- Slots 3 e 4 são slots PCI Express 2.0 x4

Todos os quatro slots são compatíveis com placas de 16 vias.

*Importante:* A soma do consumo máximo de energia para os quatro slots PCI Express não deve exceder os 300 watts (W).

#### **Para instalar uma placa PCI Express:**

**1** Abra o seu Mac Pro e remova o painel lateral de acordo com as instruções que começam na página [página 37.](#page-36-0)

*AVISO:* Para evitar danos aos componentes internos do computador ou aos componentes que você deseja instalar, sempre desligue e, em seguida, desconecte o Mac Pro. Não tente instalar itens enquanto o computador estiver ligado à tomada. Permita que o seu Mac Pro esfrie por 5 ou 10 minutos antes de tocar os componentes internos, que podem estar quentes.

**2** Solte os parafusos do suporte da placa PCI e remova o suporte.

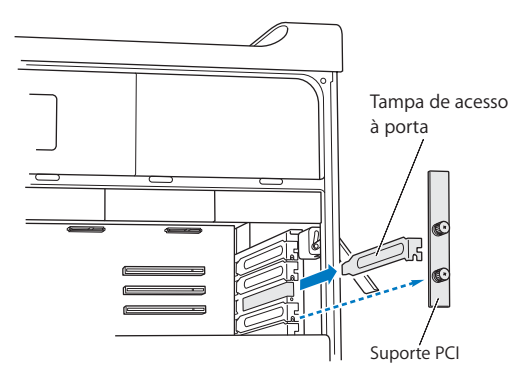

**3** Remova a tampa de acesso à porta do slot no qual você pretende instalar a placa.

**4** Pressione o botão do controle deslizante PCI e mova-o para a esquerda, o que move a barra de retenção.

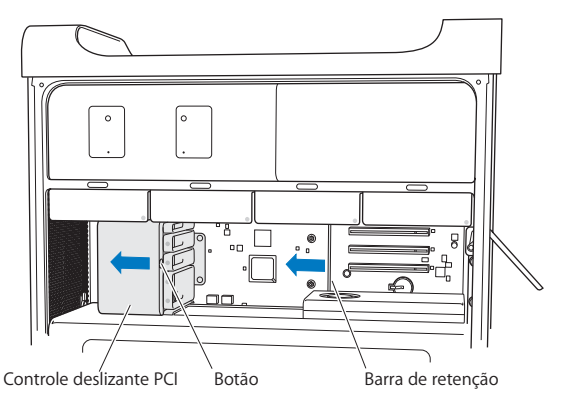

**5** Remova sua nova placa do envoltório anti-estático e segure-a pelos cantos. Não toque no conector dourado ou nos componentes da placa.

**Você Sabia?—Como Instalar uma Placa PCI de Extensão Completa** Talvez seja mais fácil instalar uma placa PCI se você remover as unidades e suportes de disco rígido (consulte [página 59\)](#page-58-0), assim como as placas adjacentes. Certifique-se de que a extremidade da placa é colocada na guia de placa adequada antes de alinhar a placa com o slot PCI e de terminar a instalação.

**6** Alinhe o conector da placa com o slot de expansão e pressione a placa para dentro do slot.

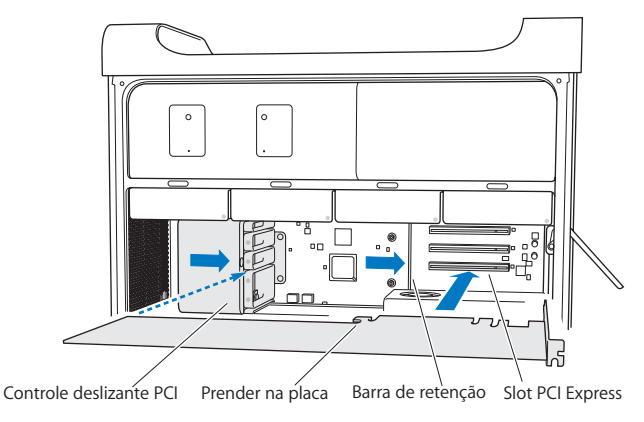

- **7** Pressione a placa cuidadosamente mas de maneira firme até que o conector seja totalmente inserido. Pressione somente nas partes descobertas da placa para evitar danificar os componentes. Não balance a placa ou force-a. Se você notar alguma resistência, verifique se existem danos ou obstruções no conector e no slot e depois tente inserir a placa novamente.
- **8** Puxe levemente a placa para verificar se a mesma está conectada corretamente. Se ela permanecer no lugar e se os conectores dourados quase não puderem ser vistos, isso significa que a placa está conectada.
- **9** Mova o controle deslizante PCI para a direita para fixar a placa.
**10** Recoloque o suporte PCI por debaixo do fixador e aperte os parafusos para prender a placa.

<span id="page-72-0"></span>*NOTA:* Se você remover uma placa e não instalar uma placa de substituição, coloque uma tampa de acesso à porta sobre o slot vazio para que não entrem objetos estranhos. Um slot descoberto afeta o fluxo de ar que refrigera os componentes internos e pode provocar danos.

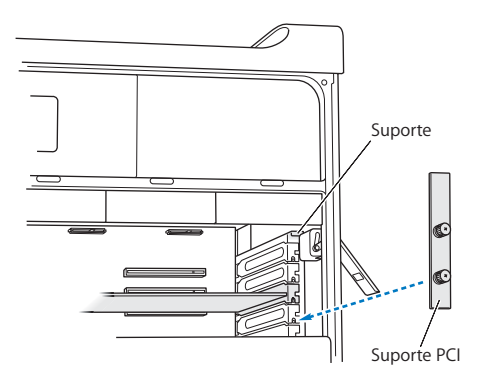

**11** Recoloque o painel lateral seguindo as instruções da [página 50.](#page-49-0)

*NOTA:* Recoloque sempre o painel lateral após instalar componentes. O seu Mac Pro não funciona adequadamente se o painel lateral não estiver no lugar.

# <span id="page-73-0"></span>Como Substituir a Bateria de Reserva Interna

O seu Mac Pro usa uma bateria de lítio BR 2032 que preserva as configurações, como a data e a hora, quando o seu Mac Pro está desligado. Se você perceber problemas intermitentes ao inicializar o seu Mac Pro ou alterações nos ajustes de hora e data, troque a bateria.

*Importante:* Descarte a bateria antiga de acordo com as leis ambientais locais.

### **Para substituir a bateria:**

- **1** Abra seu Mac Pro e remova o painel lateral seguindo as instruções da [página 37.](#page-36-0)
- **2** Remova quaisquer placas PCI Express que bloqueiem o acesso à bateria. Veja ["Como](#page-68-0)  [Adicionar Placas PCI Express" a página 69](#page-68-0) para obter instruções.
- **3** Remova a bateria antiga do receptáculo.

*AVISO:* A instalação incorreta da bateria pode provocar uma explosão. Use somente o mesmo tipo de bateria ou uma equivalente, recomendada pelo fabricante da bateria original.

Insira a nova bateria no receptáculo com o lado positivo (+) para cima.

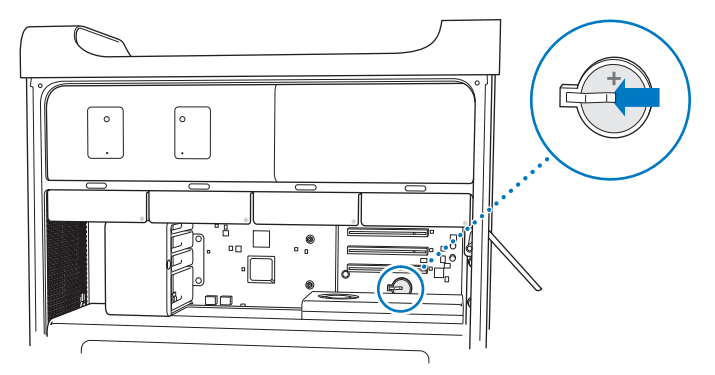

- Recoloque as placas PCI Express que você removeu (veja a página [página 69\)](#page-68-1).
- Recoloque o painel lateral e empurre o fecho para baixo para prendê-lo.

**4**

# **4 A solução para os seus problemas**

**www.apple.com/br/support**

**Ajuda Mac Ajuda**

Ocasionalmente, você pode encontrar algum problema ao trabalhar com o seu Mac Pro. Continue lendo as dicas de solução de problemas para tentar, caso tenha um problema. Você também pode obter mais informações de solução de problemas na Ajuda Mac ou no site de Serviço e Suporte do Mac Pro na web em www.apple.com/br/support/macpro.

Se você tiver algum problema ao usar o seu Mac Pro, geralmente há uma solução simples e rápida. Se encontrar um problema, tente anotar os seus procedimentos anteriores à ocorrência do problema. Isto pode ajudá-lo a reduzir as possíveis causas do problema e encontrar as respostas adequadas. O que você deve anotar inclui:

- Â Os aplicativos que estava usando quando ocorreu o problema. Os problemas que ocorrem apenas com um aplicativo específico podem indicar que o aplicativo talvez não seja compatível com a versão do Mac OS instalado no seu computador.
- Oualquer software instalado recentemente.
- Â Qualquer novo hardware (como memória, placas gráficas ou PCI Express, unidades de disco rígido) instalado ou periféricos conectados.

# Problemas com o seu Mac Pro

Se o seu Mac Pro não responder ou não ligar, se você tiver problemas para ejetar um disco ou o indicador luminoso de estado estiver piscando, experimente realizar os passos desta seção.

## **Se o computador não responder ou o cursor não se mover**

Primeiro, certifique-se de que o mouse e o teclado estejam conectados, desconectando-os e conectando-os novamente aos conectores e certifique-se de que eles estejam colocados firmemente.

Em seguida, tente cancelar a operação que o computador estiver realizando.

- Pressione as teclas Comando (%) e O simultaneamente para tentar encerrar o aplicativo atual.
- Pressione as teclas Comando ( $\mathcal{H}$ ) e ponto ao mesmo tempo. Se uma caixa de diálogo aparecer, clique em Cancelar.
- **Escolha Apple (** $\bullet$ **)** > Forçar Encerrar e selecione o aplicativo que você deseja encerrar. Você também pode forçar o encerramento pressionando as teclas Esc, Opção e Comando (x) ao mesmo tempo. Reinicie o seu Mac Pro escolhendo Apple  $\left(\bigotimes\right)$  > Reiniciar para ter certeza de que o problema tenha sido completamente solucionado. Você também pode reiniciar pressionando o botão de força ( $U$ ) por cerca de 5 ou 6 segundos até que seu Mac Pro desligue. Pressione o botão de força ( $\langle$ ) novamente para inicializar o seu Mac Pro.
- Â *Se o problema ocorre somente quando você utiliza um programa específico,* consulte o fabricante do programa para verificar se ele é compatível com o seu computador.
- Â *Se o problema ocorrer freqüentemente,* escolha Ajuda > Ajuda Mac e busque o tema "problemas".

### **Se o computador não ligar ou não inicializar**

Â Certifique-se de que o cabo de alimentação esteja conectado a uma fonte de alimentação em funcionamento. O plugue do cabo de alimentação deve estar completamente introduzido na tomada de alimentação do computador e perfeitamente encaixado.

- Â Se o seu computador ainda não inicializar, tente redefinir a memória PRAM (parameter random access memory). Ligue o computador e imediatamente mantenha pressionadas as teclas Comando (x), Opção, P e R até ouvir o sinal típico da inicialização pela segunda vez. Solte as teclas. Defina o seu disco rígido como disco de inicialização do computador, fazendo o seguinte:
- 1 Escolha Apple ( $\bullet$ ) > Preferências do Sistema.
- **2** Clique em Disco de Inicialização.
- **3** Selecione o seu disco rígido.

A PRAM será redefinida para os valores padrão e talvez você tenha que redefinir os ajustes de relógio.

- Se o seu computador não inicializar depois de redefinir a PRAM, reinicie o seu computador enquanto mantém pressionada a tecla Opção para selecionar o seu disco de inicialização.
- Â Se isso não funcionar, reinicie o seu computador enquanto mantém pressionada a tecla Maiúsculas.

## **Se você não conseguir ejetar um disco**

Talvez um arquivo do disco esteja sendo utilizado. Encerre os aplicativos abertos e, em seguida, tente novamente.

Se isso não resolver o problema, escolha Apple  $(\hat{\bullet})$  > Reiniciar e mantenha pressionado o botão do mouse ou a tecla Ejetora de Mídia ( $\triangle$ ) do seu teclado Apple Keyboard.

Se isso não resolver o problema:

**1** Desligue o computador e remova o painel lateral (veja as instruções na [página 37\)](#page-36-1).

- **2** Puxe o suporte da unidade óptica para fora do compartimento da unidade óptica (veja a [página 64](#page-63-0)).
- **3** Introduza cuidadosamente a ponta de um clipe desdobrado no pequeno orifício localizado na frente da unidade óptica.
- **4** Empurre com firmeza até que a bandeja se abra, remova o disco e empurre a bandeja para fechá-la.
- **5** Recoloque o suporte da unidade óptica e o painel lateral (veja a [página 68](#page-67-0)).

# **Se a luz de estado piscar e o computador não inicializar**

- Â Se você instalou memória, uma placa de expansão PCI ou outro componente interno recentemente, certifique-se de que esteja corretamente instalado e de que seja compatível com o seu computador. Verifique se com a retirada do componente é possível inicializar o computador.
- Se a luz de estado ainda ficar piscando, observe o número de vezes para poder identificar o problema:
	- Â *Um flash curto seguido de um longo período de inatividade:* Memória não válida.
	- Â *Três flashes curtos seguido por um longo período de inatividade:* Falha de memória.

# Problemas com o Software

Quando um aplicativo fica bloqueado ou não responde, o Mac OS X oferece uma maneira de encerrar o aplicativo sem ter que reiniciar o computador. O encerramento de um aplicativo congelado pode permitir que você salve o seu trabalho em outros aplicativos que estejam abertos.

## **Para forçar o encerramento de um aplicativo:**

- **1** Pressione Comando ( $\mathcal{H}$ )-Opção-Esc ou escolha Apple ( $\hat{\mathcal{H}}$ ) > Forçar Encerrar na barra de menus.
- **2** Selecione o nome do aplicativo que você deseja encerrar na caixa de diálogo Forçar Encerrar Aplicativos.
- **3** Clique em Forçar Encerrar.

O aplicativo é encerrado, deixando todos os outros aplicativos abertos.

### **Se você tiver um problema com um programa de software**

- Â Utilize a Atualização de Software para certificar-se de que você dispõe das últimas versões de drivers, correções de erros e outras atualizações.
- Â Para problemas com um software cujo fabricante não é a Apple, entre em contato com o fabricante.

# **Se você tiver algum problema ao usar o seu computador ou ao trabalhar com o Mac OS X**

- Â Consulte Ajuda do Mac (no menu Ajuda) para obter instruções e informações sobre resolução de problemas.
- Â Para obter as últimas informações sobre solução de problemas e atualizações de software, visite o site de suporte da Apple no endereço www.apple.com/br/support.

# Como Manter seu Software Atualizado

Você pode se conectar à Internet e fazer o download automático e gratuito das últimas versões de software, drivers e outras melhorias da Apple.

Quando você está conectado à Internet, o utilitário Atualização de Software busca para ver se há atualizações disponíveis para o seu computador. Você pode configurar o seu Mac Pro para buscar as atualizações periodicamente, e depois transferir e instalar o software atualizado.

## **Para ver se há atualizações de software:**

- 1 Escolha Apple ( $\hat{\bullet}$ ) > Atualização de Software.
- **2** Siga as instruções que aparecem na tela.
	- Â Para obter mais informações, busque o tema "Atualização de Software" na Ajuda Mac.
	- Â Para obter as últimas informações sobre o Mac OS X, vá para o site do Mac OS X no endereço www.apple.com/br/macosx.

# Problemas com a comunicação sem fio AirPort

Se tiver problemas ao usar a comunicação sem fio AirPort:

- Â Use o utilitário Visão do Sistema para certificar-se de que possui uma placa AirPort instalada no seu Mac Pro. Para abrir o utilitário Visão do Sistema, escolha Apple ( $\bullet$ ) > Sobre este Mac na barra de menus e clique em Mais Informações. Escolha Rede na lista Conteúdo e depois escolha Placa AirPort. Se o seu Mac Pro não possui uma placa AirPort, você verá "Nenhuma informação encontrada". Se deseja ter uma placa AirPort instalada no seu Mac Pro, consulte a [página 93](#page-92-0).
- Verifique se configurou corretamente o software de acordo com as instruções fornecidas com a estação base.
- Certifique-se de que o computador ou a rede com a qual você está tentando conectar-se esteja funcionando e tenha um ponto de acesso sem fio.
- Â Certifique-se de que você esteja dentro do alcance da antena de outro computador ou ponto de acesso da rede. Dispositivos eletrônicos próximos ou estruturas de metal podem interferir na comunicação sem fio e reduzir o raio de alcance. Reposicionar ou girar o computador pode melhorar a recepção.
- Â Certifique-se de que o painel lateral esteja fechado (consulte a [página 50](#page-49-1)) e que as tampas de acesso da porta PCI estejam no lugar (consulte a [página 73](#page-72-0)). A recepção da antena é reduzida quando o seu Mac Pro não está fechado adequadamente.
- Verifique o nível de sinal da conexão AirPort. É possível que apareçam até quatro barras no ícone de estado AirPort da barra de menus.
- Consulte a Ajuda AirPort (escolha Ajuda > Ajuda Mac e, em seguida, escolha Biblioteca > Ajuda AirPort na barra de menus). Consulte também as instruções que acompanham o dispositivo sem fio para obter mais informações.

# Problemas com o seu Monitor

*NOTA:* Se você tiver um problema com o seu monitor Apple e nada neste manual conseguir resolvê-lo, entre em contato com a Apple ou com um fornecedor de serviços autorizado Apple para solicitar assistência. Se você mesmo tentar reparar o monitor, qualquer dano que você possa vir a causar a ele não será coberto pela garantia limitada do seu monitor. Entre em contato com um revendedor autorizado Apple ou um fornecedor de serviços autorizado Apple para obter informações adicionais sobre esta ou qualquer outra questão relacionada com a garantia.

### **Se nenhuma imagem aparecer na tela**

- Â Certifique-se de que o computador esteja ligado e, se o monitor tiver um botão de força, que esteja ligado.
- Â Certifique-se de que os cabos estejam conectados corretamente ao computador e ao monitor.
- Â Se a sua placa gráfica possui um cabo de alimentação interno, certifique-se de que esteja conectado à placa e à placa lógica.
- Â Certifique-se de que o seu computador não esteja em repouso. Pressione o botão de força ou qualquer tecla para verificar se o computador desperta.
- Certifique-se de que o brilho e o contraste do monitor estejam ajustados corretamente. Use as teclas de brilho do teclado Apple Keyboard. Alguns monitores também possuem controles de brilho e contraste localizados na ou debaixo da borda frontal ou na lateral.
- Â Reinicie a PRAM reiniciando o computador enquanto mantém pressionadas as teclas Comando (x), Opção, P e R até ouvir o som de inicialização pela segunda vez. Em seguida, inicialize o computador usando o disco de instalação de software que foi fornecido com o seu computador.

# **Se a imagem da tela aparece trêmula ou com pouca luminosidade**

Â Ajuste o brilho da tela e as definições de contraste. Use as teclas de brilho do teclado Apple Keyboard. Alguns monitores também possuem controles de brilho e contraste que estão localizados na borda frontal ou sob a mesma. Ou talvez você seja capaz de ajustar o brilho ou o contraste usando o painel Monitores das Preferências do Sistema.

- <span id="page-85-0"></span>• Calibre o monitor escolhendo Apple ( $\bullet$ ) > Preferências do Sistema. Clique em Monitores, selecione Cores e clique em Calibrar. Para obter maiores informações sobre as cores e o seu monitor, consulte a Ajuda Mac.
- Â A tremulação pode ser causada pela interferência de uma linha de alimentação próxima, uma luz fluorescente ou um dispositivo elétrico, por exemplo, um rádio, um forno microondas ou outro computador. Tente reposicionar os dispositivos elétricos próximos ou mover o seu computador e monitor de lugar.

### **Se nenhuma cor aparece na tela ou as cores não parecem estar corretas**

- Â Certifique-se de que o monitor esteja muito bem conectado ao computador.
- Â Abra o painel Monitores das Preferências do Sistema e certifique-se de que o seu monitor esteja ajustado para exibir milhões de cores. Para obter maiores informações sobre as cores e o seu monitor, consulte a Ajuda Mac.
- Â Calibre o monitor, conforme a descrição da [página 86](#page-85-0).

**Se os ícones da mesa mudarem de lugar após você ter alterado a resolução da tela** A alteração da resolução da tela afeta a exibição de informações em sua tela. Talvez o sistema operacional reposicione os ícones quando você alterar a resolução da tela.

### **Se a tela ficar bloqueada**

- Â Force o encerramento do aplicativo bloqueado. Mantenha pressionada as teclas Comando e Opção e pressione Esc. Em seguida, selecione o aplicativo na lista e clique em Forçar Encerrar.
- Se isso não resolver o problema, force o computador a reiniciar pressionando o botão de Força (®) por aproximadamente 5 ou 6 segundos até que o seu Mac Pro desligue. Pressione o botão de força (®) novamente para inicializar o seu Mac Pro.

## **Se o seu monitor tiver um indicador luminoso na parte frontal e estiver piscando**

Em alguns monitores de tela plana Apple, a luz indicativa de força exibe uma série de flashes de curta duração quando algum erro é detectado.

- Â *Se ocorrer uma seqüência repetitiva de três flashes curtos,* isso significa que o monitor está detectando uma entrada no formato de vídeo incorreto. Certifique-se de que o seu monitor seja compatível com a sua placa gráfica e que você tenha instalado o software correto do monitor, caso o seu monitor tenha vindo com o software de instalação.
- Â *Se ocorrer uma seqüência de dois flashes curtos e um flash longo,* isso significa que o monitor está detectando um problema com a lâmpada de retroiluminação. Entre em contato com um revendedor autorizado da Apple ou fornecedor de serviços autorizado Apple.

# Problemas com a conexão à Internet

Se você estiver com problemas com a conexão à Internet, tente realizar os passos desta seção, começando com o Diagnóstico da Rede.

### **Para utilizar o Diagnóstico da Rede:**

- 1 Escolha Apple ( $\bullet$ ) > Preferências do Sistema.
- **2** Clique em Rede e depois clique em "Obter auxílio" na parte inferior da página.
- **3** Clique em Diagnósticos para abrir o Diagnóstico da Rede.
- **4** Siga as instruções que aparecem na tela.

Se o Diagnóstico da Rede não resolver o problema, pode ser que o problema seja com o provedor de acesso à Internet (ISP) ao qual você está tentando se conectar, com um dispositivo externo que você esteja utilizando para conectar-se ao ISP ou com o servidor que você está tentando acessar. Você também pode tentar seguir os passos da seção seguinte.

# **Modem a cabo, DSL e conexões à Internet via rede local (LAN)**

Certifique-se de que todos os cabos do modem estejam completamente conectados, inclusive o cabo de alimentação do modem, o cabo que conecta o modem ao computador e o cabo do modem que o conecta à tomada de parede. Verifique os cabos e as fontes de alimentação para os hubs e roteadores da Ethernet.

## **Desligue e ligue o modem para redefinir o hardware.**

Desligue o modem a cabo ou o DSL por alguns minutos e, em seguida, ligue-o novamente. Alguns provedores de acesso à Internet recomendam que você desconecte o cabo de alimentação do modem. Se o seu modem tiver um botão de reinício, você poderá pressioná-lo antes ou depois de desligar e ligar a energia.

## **Conexões PPPoE**

Se você não estiver conseguindo conectar-se ao seu provedor de serviços de Internet utilizando PPPoE, verifique se inseriu as informações corretas no painel de preferências Rede.

## **Para introduzir os ajustes de PPPoE:**

- 1 Escolha Apple ( $\bullet$ ) > Preferências do Sistema.
- **2** Clique em Rede.
- **3** Clique em Adicionar (+) na parte inferior da lista de serviços de conexão de rede e escolha PPPoE no menu Interface.
- **4** Escolha uma interface para o acesso PPPoE do menu Ethernet. Escolha Ethernet se você está se conectando a uma rede cabeada ou AirPort se você está se conectando a uma rede sem fio.
- **5** Introduza a informação que você recebeu do seu provedor de acesso, tal como o nome da conta, senha e o nome do acesso PPPoE (se for requerido pelo seu provedor).
- **6** Clique em Aplicar para ativar os ajustes.

## **Conexões de Rede**

Verifique se o cabo Ethernet está conectado ao computador e à rede. Verifique se os cabos e as fontes de alimentação dos hubs e roteadores Ethernet estão bem conectados.

Se você tiver dois ou mais computadores compartilhando uma conexão de Internet, verifique se a rede está corretamente configurada. Você precisa saber se o seu provedor de acesso à Internet fornece um único endereço IP ou se ele fornece múltiplos endereços IP, um para cada computador.

Se somente um endereço IP for utilizado, você precisará de um roteador capaz de compartilhar a conexão, também conhecido como NAT (Network Address Translation) ou "Mascaramento de IP". Para obter informações de configuração, verifique a documentação que acompanha o seu roteador ou pergunte à pessoa que configurou a sua rede. Você pode utilizar uma estação base AirPort para compartilhar um endereço IP entre vários computadores.

Para obter mais informações sobre o uso de uma estação base AirPort, busque "AirPort" na Ajuda Mac ou visite o site de suporte da AirPort no endereço www.apple.com/br/support/airport.

Se você não puder resolver o problema realizando estes passos, entre em contato com o provedor de serviços de Internet ou com o administrador da rede.

# <span id="page-89-0"></span>Como utilizar o Apple Hardware Test

Se você suspeitar de um problema com o hardware do seu Mac Pro, use o aplicativo Apple Hardware Test para ajudar a determinar se existe um problema com algum dos componentes do computador, como a memória ou o processador.

### **Para utilizar o Apple Hardware Test:**

- **1** Desconecte todos os dispositivos externos do seu Mac Pro, exceto o teclado e o mouse. Se houver um cabo Ethernet conectado ao computador, desconecte-o.
- **2** Reinicie o seu Mac Pro enquanto mantém pressionada a tecla D.
- **3** Quando a tela do seletor do Apple Hardware Test aparecer, selecione o idioma que deseja utilizar.
- **4** Pressione a tecla Retorno ou clique no botão de seta direita.
- **5** Quando a tela principal do Apple Hardware Test aparecer (depois de 45 segundos), siga as instruções da tela.
- **6** Se o Apple Hardware Test detectar um problema, ele exibirá um código de erro. Anote o código do erro antes de buscar alternativas de suporte. Se o Apple Hardware Test não detectar uma falha de hardware, o problema poderá estar no software.

Se este procedimento não funcionar, você pode inserir o *DVD de instalação de aplicativos* fornecido com o seu Mac Pro para usar o Apple Hardware Test. Para obter mais informações, consulte o arquivo Leia-me do Apple Hardware Test no *DVD de instalação de aplicativos*.

# Como Instalar Novamente o Software que Acompanha o seu Mac Pro

Use os discos de instalação do software fornecidos com o seu Mac Pro para instalar novamente o Mac OS X e quaisquer aplicativos fornecidos com o seu computador. Você pode escolher "Arquivar e Instalar", que salva os seus arquivos e configurações existentes ou "Apagar e Instalar", que apaga todos os seus dados.

*Importante:* A Apple recomenda que você faça uma cópia de segurança dos dados de seu disco rígido antes de restaurar software. Devido a que a opção "Apagar e Instalar" apaga o seu disco rígido, você deve fazer um backup dos seus arquivos essenciais antes de instalar o Mac OS X e os outros aplicativos. A Apple não se responsabiliza por nenhuma perda de dados.

# **Como Instalar o Mac OS X**

### **Para instalar o Mac OS X:**

- **1** Faça o backup dos seus arquivos importantes.
- **2** Insira o *DVD de instalação do Mac OS X* fornecido com o seu computador.
- **3** Clique duas vezes em Instalar Mac OS X.
- **4** Siga as instruções que aparecem na tela.

*Nota:* Para restaurar o Mac OS X no seu computador às configurações originais de fábrica, clique em Opções no painel "Seleção de um Destino" no Instalador e, em seguida, selecione "Apagar e Instalar". Se escolher "Apagar e Instalar", você verá uma mensagem lembrando-o de usar o *DVD de instalação de aplicativos* para reinstalar os aplicativos incluídos fornecidos com o seu computador.

- **5** Quando a instalação estiver concluída, clique em Reiniciar para reiniciar o seu computador.
- **6** Siga os avisos do Assistente de Configuração para configurar a sua conta de usuário.

# **Instalação de aplicativos**

Se reinstalar o Mac OS X no seu computador e selecionar a opção "Apagar e Instalar", você deve reinstalar os aplicativos fornecidos com o seu computador, como o iLife.

## **Para instalar os aplicativos fornecidos com o seu computador:**

- **1** Faça o backup dos seus arquivos importantes.
- **2** Insira o *DVD de instalação de aplicativos* fornecido com o seu computador.
- **3** Clique duas vezes em Instalar Software Incluído.
- **4** Siga as instruções que aparecem na tela.
- **5** Quando a instalação estiver concluída, clique em Fechar.

# Como obter o máximo desempenho da Ethernet

O seu computador obtém o máximo desempenho quando a porta Ethernet à qual ele está conectado está ajustada para o modo de negociação automática. Consulte o administrador de sua rede para verificar esse ajuste.

*Importante:* Se você tiver problemas com a conexão de sua rede, certifique-se de que o comutador da rede esteja ajustado para o modo de negociação automática, se for possível. Se a porta do comutador não estiver no modo de negociação automática, o seu computador detectará a velocidade de transmissão apropriada, mas adotará por padrão o modo half-duplex (transmissão de dados em um único sentido por vez). Se a porta do comutador que estiver na outra extremidade da conexão estiver configurada para o modo full-duplex, podem ocorrer diversos atrasos na conexão. Se não for possível ajustar o comutador para o modo de negociação automática, ajuste a porta do comutador para o modo half-duplex. Para obter mais informações, consulte a documentação que acompanha o comutador Ethernet.

*Nota:* Se você conectar o seu computador diretamente a um comutador Ethernet configurável, peça ao administrador de sua rede para desativar o protocolo de árvore de distribuição nesta porta. Caso contrário, talvez o seu computador duplique o endereço AppleTalk de outro computador da mesma rede e ambas conexões de rede podem tornar-se pouco confiáveis.

# Mais informações sobre serviço e suporte

Se o seu Mac Pro precisar de serviço, leve-o a um fornecedor de serviços autorizado da Apple ou entre em contato com a Apple para obter assistência. Você poderá encontrar mais informações sobre o seu Mac Pro utilizando os recursos on-line, a ajuda na tela, a Visão do Sistema ou o Apple Hardware Test.

<span id="page-92-0"></span>Se você não solicitou a tecnologia sem fio AirPort com o seu Mac Pro, entre em contato com um fornecedor de Serviços Autorizado Apple ou com a Apple Store para adquiri-la e instalá-la.

## **Recursos on-line**

Para obter informações sobre serviço e suporte on-line, visite o site www.apple.com/br/support. Escolha o seu país no menu. Você pode pesquisar no banco de dados de conhecimento AppleCare Knowledge Base para ver se há atualizações de software ou obter ajuda nos fóruns de discussão da Apple.

# **Ajuda na tela**

Na Ajuda Mac, você poderá encontrar respostas às suas perguntas e também instruções e informações para a solução de problemas. Escolha Ajuda > Ajuda Mac.

## **Visão do Sistema**

Para obter informações sobre o seu computador, consulte a Visão do Sistema. O utilitário Visão do Sistema mostra quais hardwares e softwares estão instalados, o número de série e a versão do sistema operacional, quanta memória está instalada e mais. Para abrir o utilitário Visão do Sistema, escolha Apple ( $\bullet$ ) > Sobre este Mac na barra de menus e clique em Mais Informações.

# **Apple Hardware Test**

Você pode utilizar o Apple Hardware Test para diagnosticar se existem problemas de hardware em seu Mac Pro. Para obter mais informações, consulte ["Como utilizar o](#page-89-0)  [Apple Hardware Test" a página 90.](#page-89-0)

# **Serviço e suporte AppleCare**

O seu Mac Pro vem com 90 dias de suporte técnico e um ano de cobertura de garantia de reparo de hardware em uma loja Apple Store ou em um centro de serviços autorizado da Apple, como um fornecedor de serviços autorizado Apple . Você pode aumentar o prazo de cobertura da garantia comprando um plano AppleCare Protection Plan. Para obter mais informações, visite o site www.apple.com/br/support/products ou visite o site do seu país listado na tabela.

Se precisar de assistência, os representantes de suporte telefônico AppleCare poderão ajudá-lo a instalar e abrir aplicativos e a solucionar os problemas básicos. Ligue para a central de suporte mais próxima de você (os primeiros 90 dias são gratuitos). Tenha sempre em mãos a data da compra e o número de série do seu Mac Pro ao chamar o serviço.

*Nota:* Os 90 dias de suporte telefônico gratuitos começam na data de compra. Talvez sejam aplicadas tarifas telefônicas.

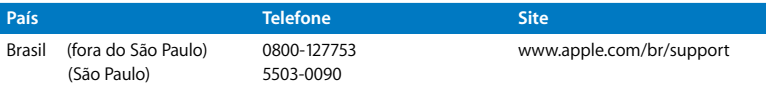

Os números de telefone estão sujeitos a alteração. Pode ser que você tenha de assumir as tarifas telefônicas locais e nacionais. Uma lista completa está disponível na web:

**www.apple.com/contact/phone\_contacts.html**

# Como Localizar o Número de Série

Use qualquer um desses métodos para encontrar o número de série do seu Mac Pro:

- Escolha Apple ( $\bullet$ ) na barra de menus e escolha Sobre este Mac. Clique no número da versão entre as palavras "Mac OS X" para alternar entre o número de versão do Mac OS X, a versão da fase e o número de série.
- Abra o utilitário Visão do Sistema (em /Aplicativos/Utilitários/) e clique em Hardware.
- Olhe na etiqueta de configuração, a qual está localizada na parte posterior do seu Mac Pro, próximo às portas de vídeo.

**5**

# **5 O que há dentro do gabinete**

**www.apple.com/br/macpro**

**Ajuda Mac Visão do Sistema**

As especificações técnicas do seu Mac Pro estão incluídas nesta seção.

# Especificações

Use o utilitário Visão do Sistema para encontrar informações detalhadas sobre o seu Mac Pro, incluindo a quantidade de memória instalada, o tamanho do disco rígido, dispositivos conectados e o número de série do produto. Para abrir o utilitário Visão do Sistema, escolha Apple ( $\bullet$ ) > Sobre este Mac na barra de menus e clique em Mais Informações.

# **Especificações sobre o processador e a memória**

## **Processador**

- Â Um ou dois processadores da série Quad-Core Intel Xeon
- 8 MB de cache L3 compartilhado por processador

# **Memória de acesso aleatório (RAM)**

- Módulos de memória UDIMMs (Unbuffered dual inline memory modules)
- UDIMMs SDRAM DDR3 PC3-8500 de 1066 MHz
- Slots DIMM
	- Oito slots disponíveis em um Mac Pro 8-core
	- Quatro slots disponíveis em um Mac Pro quad-core
- Â Código de correção de erros (ECC)
- Módulos ECC de 240-pinos e 72-bit de largura
- Máximo de 36 ICs por UDIMM de ECC
- Deve estar conforme com as especificações JEDEC (veja a [página 41](#page-40-0))

• Sem paridade

# **Placa Gráfica**

Placa gráfica PCI Express 2.0 com um conector DVI (Digital Visual Interface) de link duplo e um conector Mini DisplayPort.

# **Modos de exibição de vídeo**

Para obter informações sobre as especificações técnicas de seu monitor:

- Monitores Apple: Visite o site www.apple.com/br/displays
- Â *Monitores que não sejam da Apple:* Visite o site www.apple.com/guide

# **Armazenamento**

- Quatro compartimentos de unidade de disco rígido independentes de 3,5 polegadas de conexão direta sem cabo Serial ATA (SATA) de 3 Gb/s
	- Â *Tipo:* SATA 3 Gb/s
	- Â *Largura:* 102 mm
	- Â *Profundidade:* 147 mm
	- Â *Altura:* 1,0 polegada (25,4 mm)
- Quatro compartimentos de unidade de disco rígido internos

# **Expansão PCI Express**

- Quatro slots de expansão PCI Express de extensão completa (o slot 1 contém a placa gráfica)
	- Slots 1 e 2 são slots PCI Express 2.0 x16
	- Slots 3 e 4 são slots PCI Express 2.0 x4
- Todos os quatro slots são compatíveis com placas de 16 vias
- Máximo de 300 W combinados para todos os slots PCI Express

# **Especificações da unidade SuperDrive (DVD±R DL/DVD±RW/CD-RW)**

Â *Diâmetros de disco compatíveis:* 12 cm e 8 cm

## **Formatos de dados**

- $\cdot$  CD-ROM
- Â CD de áudio
- $\cdot$  CD-R
- $\cdot$  CD-RW
- $\cdot$  CD-I
- CD-I Bridge
- CD Extended (CD expandido)
- CD Mixed Mode (CD de modo misto)
- Photo CD
- Â CD de vídeo
- Enhanced CD
- DVD-Video
- $\cdot$  DVD $+R$
- $\cdot$  DVD+RW
- DVD±R DL

# **Especificações de USB**

- Compatível com USB (Universal Serial Bus) 2.0 e 1.1
- Sete portas externas USB Tipo A
	- Duas portas USB 2.0 na parte frontal
	- Três portas USB 2.0 na parte posterior
	- Duas portas USB 2.0 no teclado Apple Keyboard
- Â Cada porta USB (frontal e posterior) está em um canal USB de 480 megabit-porsegundo (Mbit/s) por separado
- Â 500 milliampères (mA) disponíveis para um total de 1,5 A na parte posterior e 1,0 A na parte frontal

# **Especificações FireWire**

- Â *Quatro portas externas FireWire:* Duas portas FireWire 800 (9 pinos) na parte frontal e duas na parte traseira
- Â *Velocidade de transferência de dados:* 100, 200, 400 e 800 Mbit/s

### **Tensão elétrica**

- Â *Voltagem de saída:* Aproximadamente 12 V
- Â *Voltagem de saída:* Até um máximo de 28 W para todas as 4 portas ou 12 W para cada uma das portas

# **Especificações de Ethernet**

- Cumpre as normas do IEEE 802.3
- Â *Comprimento máximo do cabo:* 100 metros
- Â *Protocolos:* Open Transport, AppleShare, AppleTalk, NetWare para Macintosh, TCP/IP
- Â *Conector:* RJ-45 para 10Base-T, 100Base-TX e 1000Base-T
- Â *Mídia, 10Base-T:* UTP de categoria (CAT) 3 ou superior em 2 pares de até 100 m
- Â *Mídia, 100Base-TX:* UTP de categoria 5 em 2 pares de até 100 m
- Â *Mídia, 1000Base-T:* UTP de categoria 5 em 4 pares de até 100 m
- Â *Velocidades de canal:* Negociação automática IEEE de 10Base-T, 100Base-TX e 1000Base-T

# **Especificações Bluetooth 2.1+EDR**

- Â *Taxa de transmissão de dados sem fio:* Até 3 Mbit/s
- Alcance: Até 10 metros (os intervalos de dados podem variar dependendo das condições ambientais)
- Â *Banda de freqüência:* 2,4 gigahertz (GHz)

# **Especificações AirPort Extreme (Opcional)**

- Â *Banda de freqüência:* 2,4 e 5 gigahertz (GHz)
- Â *Potência de saída de rádio:* 20 dBm (nominal)

# **Compatibilidade**

• 802.11a, b, g e n

# **Especificações de Áudio Digital Óptico**

- Â *Formato de dados:* Protocolo (IEC60958-3) Sony/Phillips Digital Interface (S/PDIF)
- Â *Tipo de conector:* Toslink óptico (IEC60874-17)
- Â *Bits por amostragem:* 16-bit, 20-bit ou 24-bit

## **Saída de áudio digital óptico**

Baseado em uma situação típica com reprodução de um sinal de onda de 24 bits 0dBFS de 1 kHz, taxa de amostragem de saída de 44,1 kHz, a não ser que especificado o contrário abaixo.

- Â *Taxa de amostragem de saída:* 44,1 kHz, 48 kHz ou 96 kHz
- Â *Relação sinal/ruído:* Superior a 130 dB
- Â *Distorção harmônica total + ruído:* Menor que -130 dB (0.00003 por cento)

## **Entrada de áudio digital óptico**

Baseado em uma situação típica com reprodução de um sinal de onda de 24 bits 0dBFS de 1 kHz, a não ser que especificado o contrário abaixo.

- Â *Taxa de amostragem de entrada:* 44,1 kHz, 48 kHz ou 96 kHz
- Â *Relação sinal/ruído:* Superior a 130 dB
- Â *Distorção harmônica total + ruído:* Menor que -130 dB (0.00003 por cento)

# **Especificações de Áudio Analógico**

- Â *Taxa de amostragem:* 44,1 kHz, 48 kHz ou 96 kHz
- Â *Tipo de tomada:* mini de 1/8"
- Â *Bits por amostragem:* 16-bit, 20-bit ou 24-bit
- Â *Resposta de freqüência:* 20 Hz a 20 kHz, +0,5 dB/-3 dB

## **Saída de áudio analógico usando a tomada de fone de ouvido (valores típicos)**

Baseado em uma situação típica com reprodução de um sinal de onda de 24 bits - 3dBFS de 1 kHz, taxa de amostragem de saída em 150 ohms, a não ser que especificado o contrário abaixo.

- *Voltagem de saída:* 1,3 volts (valor médio quadrático) (V<sub>rms</sub>) (+4,5 dBu)
- Â *Impedância de saída:* 55 ohms
- Â *Voltagem de saída:* 53 milliwatts (mW) em 32 ohms
- Â *Relação sinal/ruído:* Superior a 90 dB
- Â *Distorção harmônica total + ruído:* Inferior a -70 dB (.03 por cento)
- Â *Separação de canal:* Superior a 50 dB

## **Entrada de sinal de áudio analógico (valores típicos)**

Baseado em uma situação típica com reprodução de um sinal de onda de 24 bits -3dBFS de 1 kHz, taxa de amostragem de saída de 44,1 kHz , a não ser que especificado o contrário abaixo.

- *Voltagem máxima de entrada:* 2 V<sub>rms</sub> (+8.2 dBu)
- Â *Impedância de entrada:* Superior a 17 kilohms
- Â *Relação sinal/ruído:* Superior a 90 dB
- Â *Distorção harmônica total + ruído:* Inferior a -85 dB (.006 por cento)
- Â *Separação de canal:* Superior a 85 dB

# **Saída de sinal de áudio analógico (valores típicos)**

Baseado em uma situação típica com reprodução de um sinal de onda de 24 bits -3dBFS de 1 kHz, taxa de amostragem de saída em 100 kilohms, a não ser que especificado o contrário abaixo.

- *Voltagem de saída:* 2 V<sub>rms</sub> (+8.2 dBu)
- Â *Impedância de saída:* 33 ohms
- Â *Relação sinal/ruído:* Superior a 90 dB
- Â *Distorção harmônica total + ruído:* Inferior a -85 dB (.006 por cento)
- Â *Separação de canal:* Superior a 85 dB

**Entrada de microfone externo usando a tomada de fone de ouvido (valores típicos)** Baseado em uma situação típica com reprodução de um sinal de onda de 1 kHz, 28 mV<sub>rms</sub>, taxa de amostragem de entrada de 44,1 kHz, amostragem de 24-bit, a não ser que especificado o contrário abaixo.

- *Voltagem máxima de entrada:* 39 mV<sub>rms</sub> (-26 dBu)
- Â *Impedância de entrada:* Superior a 1 kilohm
- Â *Relação sinal/ruído:* Superior a 60 dB
- Â *Distorção harmônica total + ruído:* Menor que -60 dB (0.1 por cento)
- Â *Resposta de freqüência:* 100 Hz a 8.2 kHz, +0.5 dB/-3 dB

# **Fonte de alimentação**

## **Entrada de linha AC**

Â *Intervalos de voltagem:* Corrente alternada (AC) de 100–240 V

- Â *Corrente:* Máximo de 12 A (intervalo de baixa voltagem) ou 6 A (intervalo de alta voltagem)
- Â *Freqüência:* Fase única de 50–60 Hz

# R**equerimentos de Alimentação para Placas de Expansão e Periféricos**

### **Placas de expansão**

A soma do consumo máximo de energia para os quatro slots PCI Express não deve exceder os 300 watts (W).

### **Dispositivos USB**

São destinados 500 mA a cada uma das portas USB integradas do computador.

### **Dispositivos FireWire**

O computador pode fornecer um total de até 28 W para as portas FireWire.

# **Bateria e relógio do sistema**

O seu computador possui circuito personalizado CMOS com bateria de longa duração.

## **Bateria**

Use uma bateria de substituição de lítio BR 2032 de 3 volts do tamanho de uma moeda (consulte ["Como Substituir a Bateria de Reserva Interna" a página 74\)](#page-73-0).

# **Dimensões e ambiente de funcionamento**

## **Dimensões**

Â *Peso:* 39,9 libras (18,1 kg)

O peso depende da configuração. O peso acima se refere a uma configuração básica e pode ser maior se forem instalados dispositivos opcionais.

Â *Altura:* 20,1 polegadas (51,1 cm)

- Â *Largura:* 8,1 polegadas (20,6 cm)
- Â *Profundidade:* 18,7 polegadas (47,5 cm)

# **Ambiente de funcionamento**

- Â *Temperatura de funcionamento:* 50° a 95° F (10° a 35° C)
- Â *Temperatura de armazenamento:* –40° a 116° F (–40° a 47° C)
- Â *Umidade relativa:* 5% a 95% (sem condensação)
- Â *Altitude máxima:* 10.000 pés (3.048 metros)
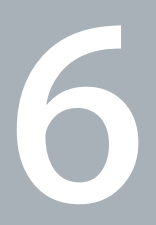

# E finalmente...

www.apple.com/br/environment

Ajuda Mac Q ergonomia

Este capítulo oferece informações importantes sobre medidas de segurança, manutenção periódica e aspectos ergonômicos para a utilização Mac Pro e do seu monitor.

Para a sua segurança e a segurança do equipamento, siga estas regras para a limpeza e conservação do seu Mac Pro para que você possa trabalhar mais confortavelmente. Deixe estas instruções sempre disponíveis para que você ou outras pessoas possam obter referências.

*NOTA:* O armazenamento ou uso incorreto do seu computador pode fazer com que você perca a garantia do fabricante.

# Informações Importantes sobre Segurança

*AVISO:* A omissão do seguimento destas instruções de segurança pode resultar em incêndio, choque elétrico ou outros danos e prejuízos.

A única maneira de interromper completamente a entrada de energia elétrica em seu Mac Pro consiste em desconectar o cabo de alimentação da fonte de alimentação principal. Para interromper completamente a entrada de energia elétrica em seu monitor, você também deve desconectar o cabo de alimentação do computador ou da tomada. Certifique-se de que pelo menos uma das extremidades do cabo de alimentação do dispositivo esteja ao seu alcance para que você possa desconectar o computador ou o monitor quando isso for necessário.

### **Tome sempre as seguintes precauções.**

Desconecte de seu computador ou monitor o plugue do cabo de alimentação (puxando pelo plugue e não pelo cabo) e desconecte o fio do telefone em qualquer uma das seguintes situações:

- Â Se o cabo de alimentação ou o plugue estiverem desgastados ou danificados.
- Se você derramar alguma substância dentro do gabinete do computador.
- Se o seu computador ou monitor ficarem expostos à chuva ou a qualquer outra fonte de umidade excessiva.
- Se o seu computador ou monitor caírem no chão ou se o gabinete tiver sido danificado por qualquer outro motivo.
- Â Se você suspeitar que o seu computador ou monitor necessitam assistência técnica ou reparos.
- Se você deseja limpar o computador, o gabinete ou a tela do monitor.

Se você pretende guardar o seu computador por um longo período de tempo, remova a bateria.

Para obter assistência técnica ou esclarecer dúvidas sobre a garantia, entre em contato com um Fornecedor de serviços autorizado Apple ou com a Apple. Consulte ["Mais](#page-92-0)  [informações sobre serviço e suporte" a página 93](#page-92-0).

# Manutenção geral

Se você precisa fazer mais do que uma simples limpeza com um pano limpo no computador ou monitor, siga estas instruções:

- **1** Desligue o computador e o monitor.
- **2** Desconecte o cabo de alimentação da tomada elétrica ou do filtro de linha. Se o seu monitor estiver conectado a uma tomada, desconecte-o também.
- **3** Desconecte os cabos do monitor que estiverem conectados ao seu computador.
- **4** Limpe a tela do monitor com um papel macio que não solte partículas ou com um pano limpo e macio umedecido com água e sabão neutro.

*AVISO:* Não borrife líquidos diretamente sobre a tela do monitor. O líquido poderia escorrer para dentro do monitor e provocar um choque elétrico.

**5** Limpe as superfícies do gabinete do computador e do monitor suavemente, com um pano macio, limpo e umedecido com água.

*NOTA:* Não use álcool, sprays em aerossol, solventes ou produtos abrasivos que possam danificar o acabamento do gabinete.

# **Como proteger a sua unidade óptica**

### **Para manter o correto funcionamento de sua unidade óptica:**

- Â Posicione o seu computador de forma que a bandeja da unidade não choque com nada ao abrir-se.
- Â Feche a unidade quando você não a estiver utilizando.
- Não coloque nada na bandeja da unidade quando ela estiver aberta.
- Â Não toque na lente da unidade óptica com os dedos. Não limpe a lente com um guardanapo de papel nem com nenhum outro material abrasivo. Se tiver que limpar a lente, consulte um fornecedor de serviços autorizado Apple para solicitar um produto de limpeza especial para lentes.
- Mantenha o seu computador distante de fontes de umidade.

# **Informações do Laser para Unidade de Disco Óptica**

Para sua segurança, permita que esta unidade óptica seja reparada apenas por um fornecedor de serviços autorizado da Apple.

*AVISO:* Fazer ajustes ou executar procedimentos diferentes dos especificados no manual do seu equipamento pode resultar em perigosas exposições a radiações. A unidade óptica do seu computador contém um laser que é seguro para uso normal, mas que pode ser nocivo aos seus olhos caso seja desmontado.

## **Manutenção do seu monitor**

### **Para cuidar de seu monitor e garantir uma longa durabilidade:**

- Não pressione a superfície da tela do monitor.
- Não escreva nem encoste objetos pontiagudos na tela.
- Â Se você não usar o seu computador por um dia ou mais, desligue-o e, se o monitor possuir um botão de força, desligue-o também. Você também pode usar o Economizador de Energia.

# **Como limpar seu Apple Mouse**

Talvez você tenha que limpar o seu mouse de vez em quando para remover a sujeira e a poeira que se acumula na área do botão de rolagem. Segure o mouse de cabeça para baixo e role o botão de rolagem energicamente usando um pano limpo, sem fiapos, para ajudar a desalojar quaisquer partículas que possam interferir em uma rolagem adequada.

# Dicas sobre Ergonomia

Aqui estão algumas dicas para ajustar o seu ambiente de trabalho e torná-lo saudável.

### **Teclado**

Quando você usa o teclado, os seus ombros devem estar relaxados. A parte superior de seus braços e antebraços deve formar um ângulo reto aproximado, com os punhos e as mãos quase em linha reta.

Altere a posição das suas mãos com freqüência a fim de evitar fadiga. Alguns usuários de computador podem desenvolver um desconforto nas suas mãos, pulsos ou braços após um trabalho intensivo sem pausas. Se você começar a desenvolver dores crônicas ou desconforto nas suas mãos, pulsos ou braços, consulte um profissional de saúde qualificado.

## **Mouse**

Coloque o mouse na mesma altura que o teclado e dentro de um alcance confortável.

# **Cadeira**

Uma cadeira ajustável que forneça um suporte firme e confortável é melhor. Ajuste a altura da cadeira para que suas pernas estejam horizontais e seus pés esteja apoiados no chão. O encosto da cadeira deve apoiar a parte inferior de suas costas (a região lombar). Siga as instruções do fabricante para ajustar o encosto da cadeira de forma que se adapte perfeitamente ao seu corpo.

Talvez você tenha que abaixar a sua cadeira para que seus antebraços e mãos estejam em um ângulo adequado em relação ao teclado. Se não for possível apoiar seus pés horizontalmente no chão, use um descanso para pés com altura ajustável e gire-o para que não fique nenhum espaço entre o chão e seus pés. Ou você pode abaixar a mesa para eliminar a necessidade de um apoio para os pés. Uma outra opção é usar uma mesa cuja bandeja para o teclado esteja mais baixa que a superfície normal de trabalho.

### **Monitor**

Instale o monitor de maneira que a parte superior da tela fique ligeiramente abaixo do nível dos olhos quando você estiver de frente para o teclado. A melhor distância entre os seus olhos e a tela depende de suas preferências, embora a maior parte das pessoas prefira uma distância de 45 a 70 cm.

Posicione o monitor para minimizar os brilhos e reflexos da tela provocados pela iluminação ambiente ou por janelas próximas. Se possível, use uma base de monitor giratória. A base permite que você ajuste o monitor no melhor ângulo para sua visualização, ajudando-o a reduzir ou eliminar o brilho de fontes de luz que não podem ser movidas.

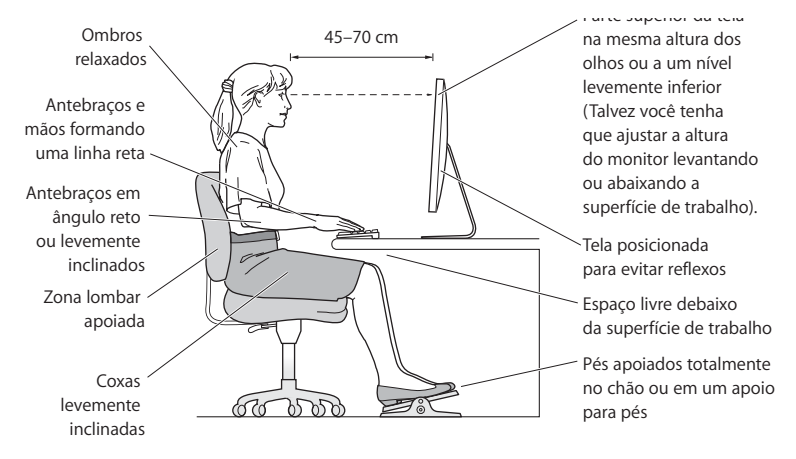

Na Internet você poderá encontrar mais informações sobre ergonomia:

**www.apple.com/about/ergonomics**

# Evite danos à audição

*AVISO:* Pode ocorrer perda permanente de audição se fones de ouvido do tipo earbud ou comuns forem utilizados em um volume muito alto. Com o tempo, você pode se adaptar a um volume de som muito alto e ele parecerá normal, mas, mesmo assim, esse volume ainda pode ser prejudicial à sua audição. Se estiver ouvindo sons como campainhas em seu ouvido ou se estiver ouvindo sons muito abafados, pare de utilizar os fones e faça um exame auditivo. Quanto maior o volume, mais rápido a sua audição pode ser afetada. Os especialistas em audição dão estas sugestões para a proteção de sua audição:

- Limite a quantidade de tempo em que utiliza fones de ouvido em volume muito alto.
- Evite aumentar o volume para bloquear ruídos das imediações.
- Â Abaixe o volume se não puder ouvir as pessoas falando com você.

# A Apple e o meio ambiente

A Apple Inc. reconhece que tem grande responsabilidade na minimização do impacto ambiental causado por seus produtos e operações.

Na Internet você poderá encontrar mais informações:

**www.apple.com/br/environment**

### **Regulatory Compliance Information**

#### **Compliance Statement**

This device complies with part 15 of the FCC rules. Operation is subject to the following two conditions: (1) This device may not cause harmful interference, and (2) this device must accept any interference received, including interference that may cause undesired operation. See instructions if interference to radio or television reception is suspected.

L'utilisation de ce dispositif est autorisée seulement aux conditions suivantes : (1) il ne doit pas produire de brouillage et (2) l'utilisateur du dispositif doit étre prêt à accepter tout brouillage radioélectrique reçu, même si ce brouillage est susceptible de compromettre le fonctionnement du dispositif.

#### **Radio and Television Interference**

This computer equipment generates, uses, and can radiate radio-frequency energy. If it is not installed and used properly—that is, in strict accordance with Apple's instructions—it may cause interference with radio and television reception.

This equipment has been tested and found to comply with the limits for a Class B digital device in accordance with the specifications in Part 15 of FCC rules. These specifications are designed to provide reasonable protection against such interference in a residential installation. However, there is no guarantee that interference will not occur in a particular installation.

You can determine whether your computer system is causing interference by turning it off. If the interference stops, it was probably caused by the computer or one of the peripheral devices.

If your computer system does cause interference to radio or television reception, try to correct the interference by using one or more of the following measures:

- Turn the television or radio antenna until the interference stops.
- Move the computer to one side or the other of the television or radio.
- Move the computer farther away from the television or radio.
- Plug the computer into an outlet that is on a different circuit from the television or radio. (That is, make certain the computer and the television or radio are on circuits controlled by different circuit breakers or fuses.)

If necessary, consult an Apple Authorized Service Provider or Apple. See the service and support information that came with your Apple product. Or, consult an experienced radio/television technician for additional suggestions.

*Important:* Changes or modifications to this product not authorized by Apple Inc. could void the EMC compliance and negate your authority to operate the product.

This product has demonstrated EMC compliance under conditions that included the use of compliant peripheral devices and shielded cables between system components. It is important that you use compliant peripheral devices and shielded cables (including Ethernet network cables) between system components to reduce the possibility of causing interference to radios, television sets, and other electronic devices.

*Responsible party (contact for FCC matters only):* Apple Inc. Corporate Compliance 1 Infinite Loop, MS 26-A Cupertino, CA 95014-2084

#### **Wireless Radio Use**

This device is restricted to indoor use due to its operation in the 5.15 to 5.25 GHz frequency range to reduce the potential for harmful interference to cochannel Mobile Satellite systems.

Cet appareil doit être utilisé à l'intérieur.

#### **Exposure to Radio Frequency Energy**

The radiated output power of the optional AirPort Card in this device is below the FCC and EU radio frequency exposure limits for uncontrolled equipment. This device should be operated with a minimum distance of at least 20 cm between the AirPort Card antennas and a person's body and must not be co-located or operated with any other antenna or transmitter.

#### **FCC Bluetooth Wireless Compliance**

The antenna used with this transmitter must not be colocated or operated in conjunction with any other antenna or transmitter subject to the conditions of the FCC Grant.

#### **Bluetooth Industry Canada Statement**

This Class B device meets all requirements of the Canadian interference-causing equipment regulations.

Cet appareil numérique de la Class B respecte toutes les exigences du Règlement sur le matériel brouilleur du Canada.

#### **Industry Canada Statement**

Complies with the Canadian ICES-003 Class B specifications. Cet appareil numérique de la classe B est conforme à la norme NMB-003 du Canada. This device complies with RSS 210 of Industry Canada.

#### **Europe–EU Declaration of Conformity**

See www.apple.com/euro/compliance.

#### **Korea Warning Statements**

"당해 무선설비는 운용 중 전파혼신 가능성이 있음" "이 기기는 인명안전과 관련된 서비스에 사용할 수 없습니다"

#### B급 기기(가정용 방송통신기기)

이 기기는 가정용(B급)으로 전자파적합등록을 한 기기로서 주로 가정에서 사용하는 것을 목적으로 하며, 모든 지역에서 사용할 수 있습니다.

#### **Singapore Wireless Certification**

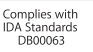

#### **Taiwan Wireless Statements**

#### 無線設備的警告聲明

經型式認證合格之低功率射頻電機,非經許可,公司、 商號或使用者均不得擅自變更頻率、加大功率或變更原 設計之特性及功能。低功率射頻電機之使用不得影響飛 航安全及干擾合法通信;經發現有干擾現象時,應立即 ,並改善至無干擾時方得繼續使用。前項合法通信 指依電信法規定作業之無線電通信。低功率射頻電機須 忍受合法通信或工業、科學及醫療用電波輻射性電機設 備之干擾。

### 如有這 頻率:

#### 於 5.25GHz 至 5.35GHz 區域內操作之 無線設備的警告聲明

工作頻率 5.250 ~ 5.350GHz 該頻段限於室內使用。

#### **Taiwan Class B Statement**

Class B 設備的警告聲明 NIL

#### **VCCI Class B Statement**

情報処理装置等電波障害自主規制について

この装置は、情報処理装置等電波障害自主規制協議 会 (VCCI) の基準に基づくクラス B 情報技術装置で す。この装置は家庭環境で使用されることを目的と していますが、この装置がラジオやテレビジョン受 信機に近接して使用されると、受信障害を引き起こ すことがあります。

取扱説明書に従って正しい取扱をしてください。

#### **Informações de LED de mouse classe 1**

O Apple Mouse é um produto LED de Classe 1 de e cumpre com a IEC 60825-1 A1 A2.

Ele também é compatível com a especificação canadense ICES-003 Classe B.

#### **Informações de Modem Externo USB**

Ao conectar o seu Mac Pro à linha telefônica usando um modem externo USB, consulte as informações da agência de telecomunicações na documentação fornecida com o seu modem.

#### 中国

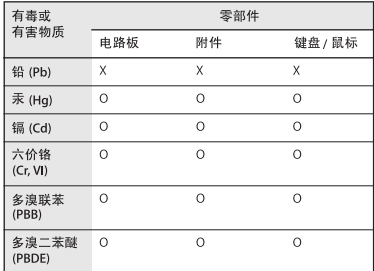

0: 表示该有毒有害物质在该部件所有均质材料中的含量均在 SJ/T 11363-2006 规定的限量要求以下。

X: 表示该有毒有害物质至少在该部件的某一均质材料中的含 量超出 SJ/T 11363-2006 规定的限量要求。

根据中国电子行业标准 SJ/T11364-2006 和相关的中国 政府法规、本产品及其某些内部或外部组件上可能带 有环保使用期限标识。取决于组件和组件制造商、产 品及其组件上的使用期限标识可能有所不同。组件上 的使用期限标识优先于产品上任何与之相冲突的或不 同的环保使用期限标识。

#### **ENERGY STAR**® **Compliance**

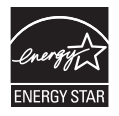

As an ENERGY STAR® partner, Apple has determined that standard configurations of this product meet the ENERGY STAR® guidelines for energy efficiency. The ENERGY STAR® program is a partnership with electronic equipment manufacturers to promote energy-efficient products. Reducing energy consumption of products saves money and helps conserve valuable resources.

This computer is shipped with power management enabled with the computer set to sleep after 10 minutes of user inactivity. To wake your computer, click the mouse or trackpad button or press any key on the keyboard.

For more information about ENERGY STAR®, visit: www.energystar.gov

#### **Informações sobre descarte e reciclagem**

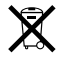

Este símbolo indica que o seu produto deve ser descartado de acordo com as leis e normas locais que regem o descarte de detritos tóxicos. Quando o produto alcance o final de sua vida útil, entre em contato com a Apple ou com as autoridades locais para obter mais informações sobre as opções de reciclagem.

Para obter informações sobre o programa de reciclagem da Apple, visite o site www.apple.com/br/environment/recycling.

#### **Informações para o descarte de baterias**

Descarte as baterias de acordo com as normas e leis ambientais locais.

*Deutschland:* Dieses Gerät enthält Batterien. Bitte nicht in den Hausmüll werfen. Entsorgen Sie dieses Gerätes am Ende seines Lebenszyklus entsprechend der maßgeblichen gesetzlichen Regelungen.

*Nederlands:* Gebruikte batterijen kunnen worden ingeleverd bij de chemokar of in een speciale batterijcontainer voor klein chemisch afval (kca) worden gedeponeerd.

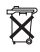

*Taiwan:*

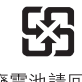

廢雷池請回收

*União Européia—Informação de Descarte*

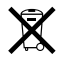

O símbolo acima significa que, de acordo com as leis e regulamentações locais, o produto deve ser descartado separado do lixo doméstico. Quando este produto atingir o fim de sua vida útil, leve-o a um ponto de coleta designado pelas autoridades locais. Alguns pontos de coleta aceitam produtos gratuitamente. A coleta separada e a reciclagem do produto no momento do descarte ajudará a conservar os recursos naturais e garantirá uma reclicagem de forma respeitosa com o meio-ambiente e a saúde humana.

 $#$  Apple Inc.

© 2009 Apple Inc. Todos os direitos reservados.

De acordo com as leis de copyright (direitos autorais), este manual não pode ser copiado, em sua totalidade ou em parte, sem o consentimento por escrito da Apple.

O logotipo Apple é uma marca de fábrica da Apple Inc., registrada nos EUA e em outros países. O uso do logotipo Apple do "teclado" (Opção-Maiúsculas-K) para fins comerciais, sem o consentimento prévio por escrito da Apple, pode constituir infração comercial e concorrência desleal no que se refere às leis estaduais e federais.

Todos os esforços foram feitos para assegurar que as informações deste manual sejam precisas. A Apple não se responsabiliza por erros de impressão ou de transcrição.

Apple 1 Infinite Loop Cupertino, CA 95014-2084 408-996-1010 www.apple.com

Apple, o logotipo da Apple, Apple Cinema Display, AirPort, AirPort Extreme, AppleShare, AppleTalk, Cover Flow, Exposé, FireWire, GarageBand, iCal, iLife, iMovie, iPhoto, iPod, iTunes, Keynote, Mac, Mac OS, Macintosh, Macintosh Products Guide, Safari e SuperDrive são marcas de fábrica da Apple Inc., registradas nos EUA e em outros países.

Finder, o logotipo do FireWire, iPhone, iWeb, Spotlight e Time Machine são marcas registradas da Apple Inc.

AppleCare, Apple Store e iTunes Store são marcas de serviço da Apple Inc., registradas nos EUA e em outros países.

Intel, Intel Core e Xeon são marcas registradas da Intel Corp. nos EUA e em outros países.

A marca e os logotipos Bluetooth são de propriedade da Bluetooth SIG, Inc e a Apple Inc. possui licenças para a utilização dos mesmos.

Este produto inclui software desenvolvido pela Universidade da California, Berkeley, FreeBSD, Inc., The NetBSD Foundation, Inc., e por seus respectivos colaboradores.

ENERGY STAR® é uma marca registrada nos EUA.

Outras empresas e nomes de produtos mencionados aqui são marcas registradas de suas respectivas empresas. A menção de produtos de terceiros possui apenas um objetivo informativo e não constitui um endosso ou recomendação. A Apple não assume nenhuma responsabilidade no que se refere ao desempenho ou uso destes produtos.

Fabricadas sob a licença de Dolby Laboratories. "Dolby", "Pro Logic" e o símbolo D duplo são marcas registradas da Dolby Laboratories. Confidential Unpublished Works, © 1992–1997 Dolby Laboratories, Inc. Todos os direitos reservados.

O produto descrito neste manual incorpora tecnologia de proteção de copyright protegida por solicitações de métodos de certas patentes americanas e outros direitos de propriedade intelectual da Macrovision Corporation e de outros proprietários de direitos autorais. O uso dessa tecnologia de proteção de copyright deve ser autorizado pela Macrovision Corporation e se destina apenas a usuários domésticos e a outras formas de visualização limitadas, a menos que autorizado de outra forma pela Macrovision Corporation. A engenharia reversa ou a desmontagem estão proibidas.

Reclamação de equipamentos de números de patentes dos EUA 4.631.603, 4.577.216, 4.819.098 e 4.907.093, licenciadas apenas para visualizações limitadas.

Publicado simultaneamente nos Estados Unidos e no Canadá.